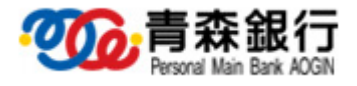

# 『青森銀行 電子交付サービス』

操作マニュアル

2021 年 3 月 19 日 第 1.3 版

青森銀行 電子交付サービス 操作マニュアル

# この操作マニュアルについて

# 1. 表記について

このマニュアルでは、操作方法を説明するために、以下の表記を使用しています。

● メニュー名、アイコン名、ボタン名、項目名は[ ]で囲んでいます。

(例)[OK]ボタンをクリックしてください。

● ハードウェアやソフトウェアへの損害を防止するためや、不正な操作を防止するために、守っていただきたいことや注意事項 を例のように記載しています。

(例) ■ 緊急メンテナンスを実施する場合、事前にご連絡いたします。

● 設定、操作時に役立つ一般情報や補足情報を例のように記載しています。

(例)◆「電子交付契約番号を保持する」をチェックすることで、次回以降、電子交付契約番号の入力を省略できます。

# 2. 画面イメージについて

操作方法の説明には、原則としてWindows 7 上のInternet Explorer 8 の画面を使用しています。 ご利用のパソコン、OS、ブラウザや文字サイズ、解像度の設定によっては、画面の表示が異なる場合があります。 また、ご契約時のサービス内容、ユーザの権限によって、画面の表示が異なる場合があります。

# 目次

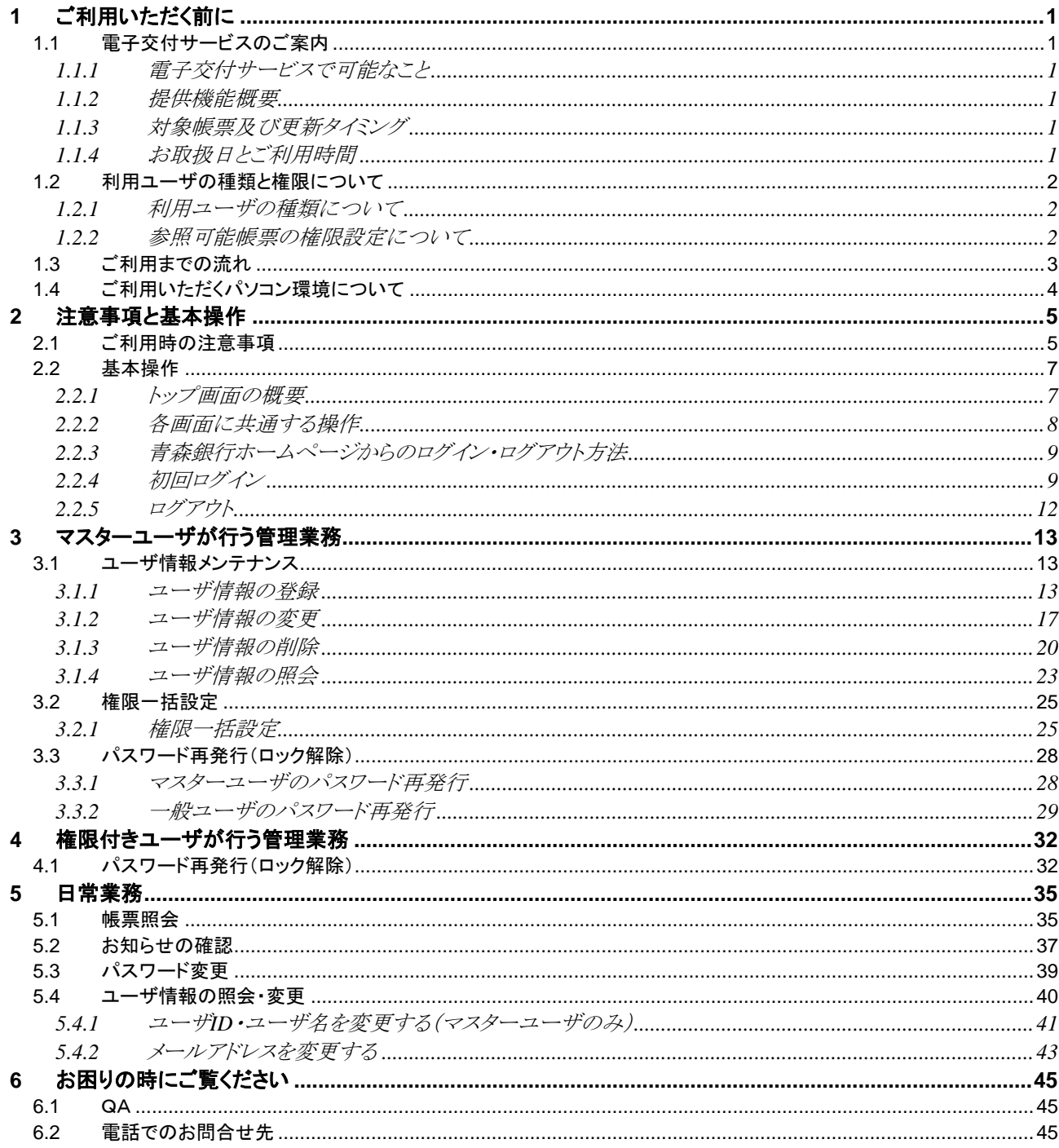

 $\overline{I}$ 

# <span id="page-3-1"></span><span id="page-3-0"></span>1.1 電子交付サービスのご案内

# <span id="page-3-2"></span>1.1.1 電子交付サービスで可能なこと

『電子交付サービス』は、現在当行から郵送している各種帳票(当座勘定照合票、EB振込明細表)を電子化し、 Web上でご覧いただけるサービスです。ご利用のパソコンから、インターネットを経由して本サービスをご利用いただくことで、 各種帳票をPDF ファイルやCSV ファイルで閲覧、保存いただけます。

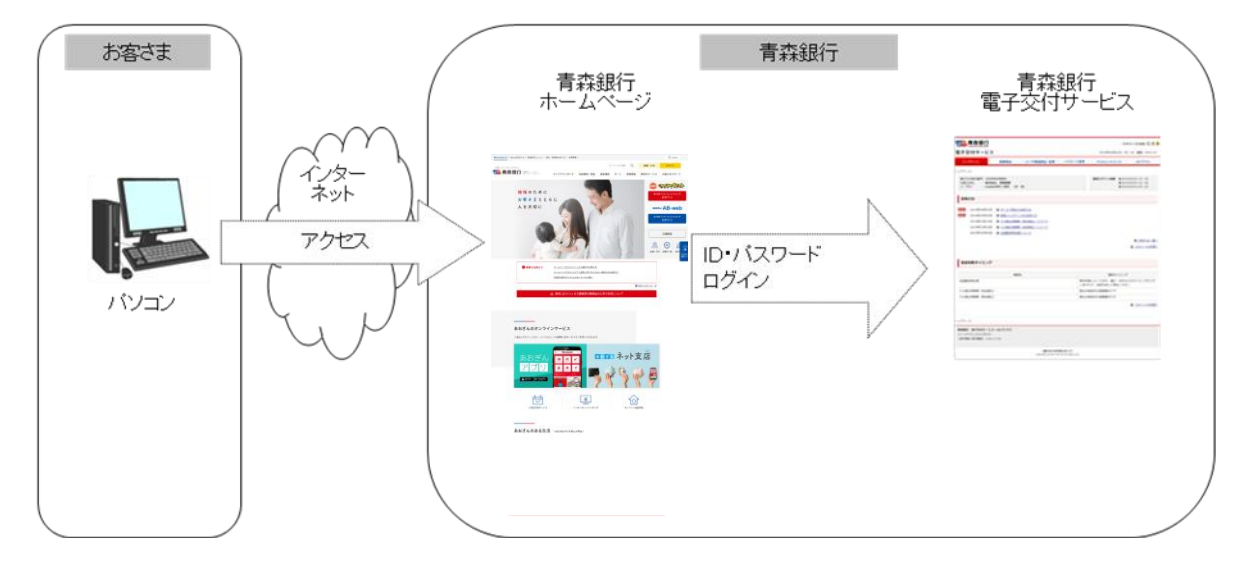

# <span id="page-3-3"></span>1.1.2 提供機能概要

『電子交付サービス』で提供している機能は次のとおりです。

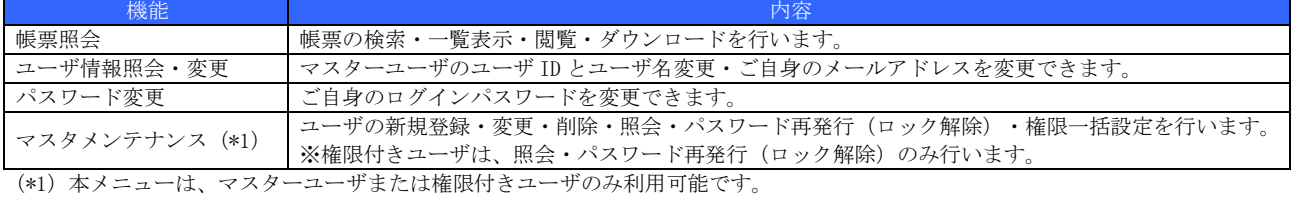

# <span id="page-3-4"></span>1.1.3 対象帳票及び更新タイミング

『電子交付サービス』で扱う帳票と各帳票の更新タイミングは次のとおりです。

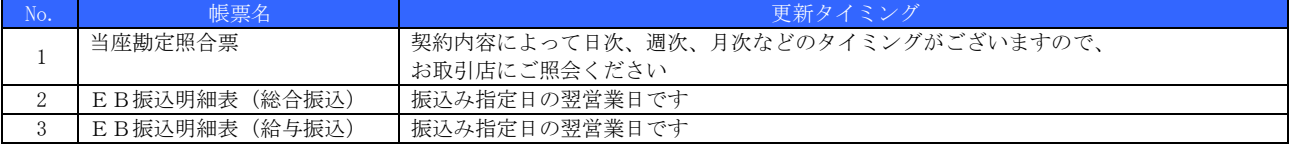

# <span id="page-3-5"></span>1.1.4 お取扱日とご利用時間

『電子交付サービス』のお取扱日とご利用時間は次のとおりです。

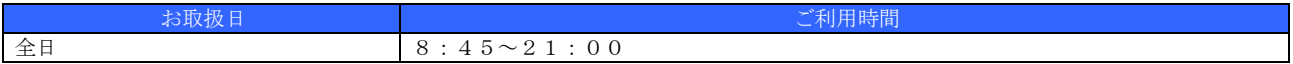

■ 12月31日~1月3日はご利用いただけません。

■ 緊急メンテナンスを実施する場合、事前にご連絡いたします。

# <span id="page-4-0"></span>1.2 利用ユーザの種類と権限について

# <span id="page-4-1"></span>1.2.1 利用ユーザの種類について

『電子交付サービス』の利用ユーザ種類は、帳票照会、ユーザ管理(新規登録・変更・削除・ロック解除等)を行う[マスターユーザ] と、帳票照会を行う[一般ユーザ]に分かれます。

また、一般ユーザは、パスワード再発行(ロック解除)を行える[権限付きユーザ]に分かれます。

利用ユーザの種類と利用可能な機能との関係は以下のとおりです。

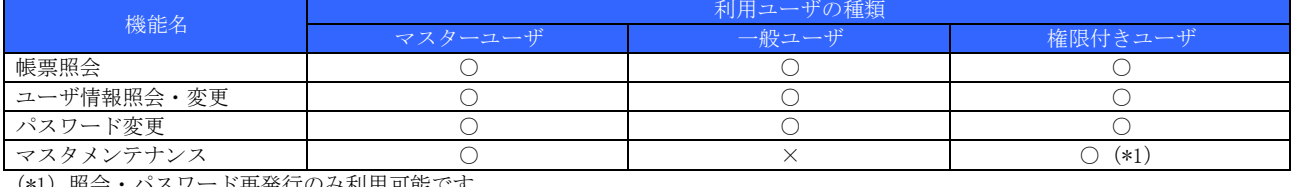

(\*1)照会・パスワード再発行のみ利用可能です。

権限付きユーザが未登録の状態でマスターユーザがロック状態となった場合、お取引店でのロック解除手続 きが必要となり、仮パスワード再発行までお時間を要しますので、予め権限付きユーザを登録しておくこと をお勧めします。

# <span id="page-4-2"></span>1.2.2 参照可能帳票の権限設定について

利用ユーザの種類や業務にあわせて、参照可能帳票の権限設定が可能です。これにより、部署や役職などに応じた権限設定が可能とな ります。

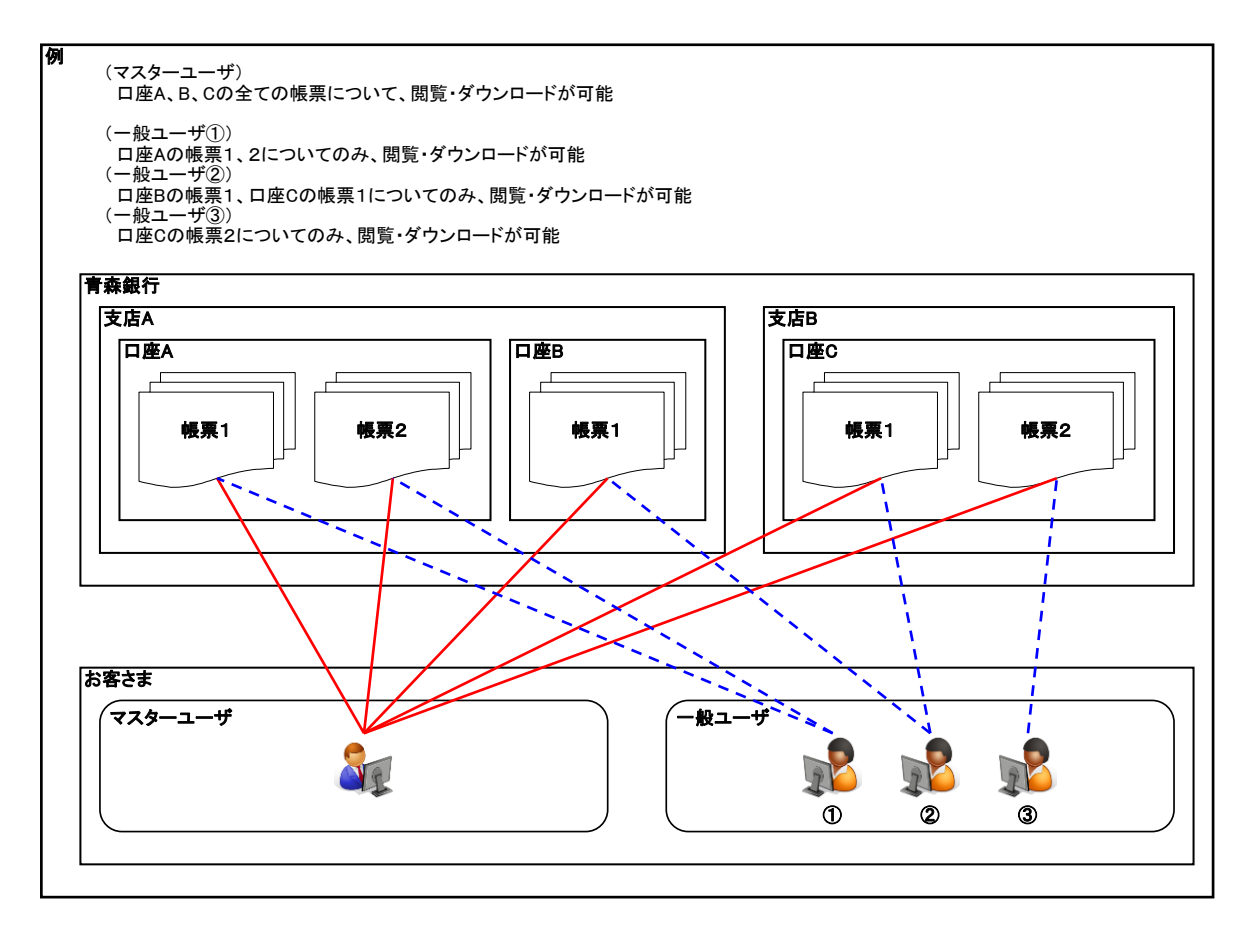

# <span id="page-5-0"></span>1.3 ご利用までの流れ

ご利用までの基本的な流れは次のとおりです。

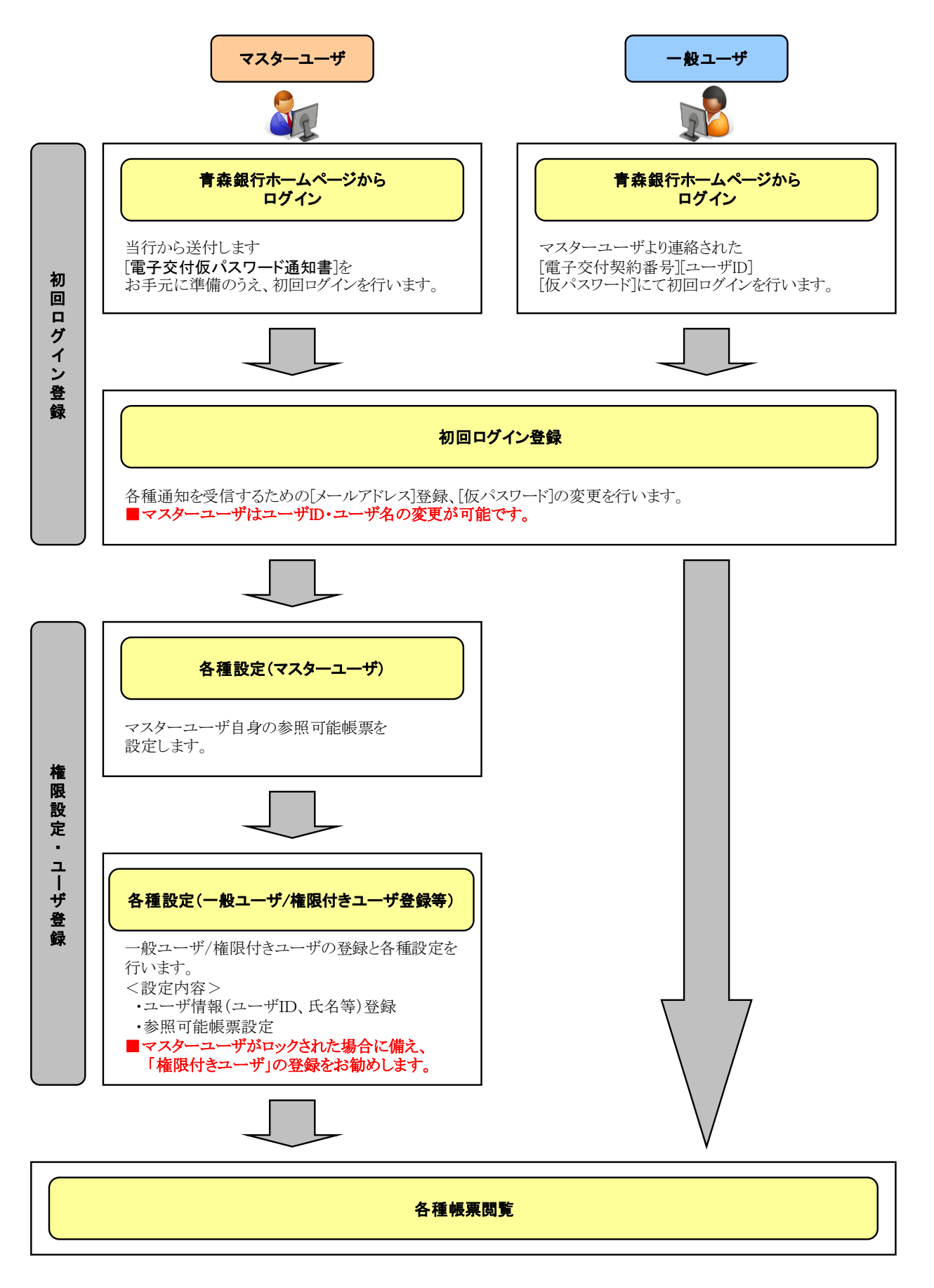

# <span id="page-6-0"></span>1.4 ご利用いただくパソコン環境について

電子交付サービスで帳票の照会やダウンロード、ユーザ管理等を行うには、利用するURL を信頼済みサイトに登録する必要があります。

(1) Internet Explorer を起動し、メニューの[ツール] →[インターネットオプション]をクリックます。インターネットオプショ ン画面が表示されます。

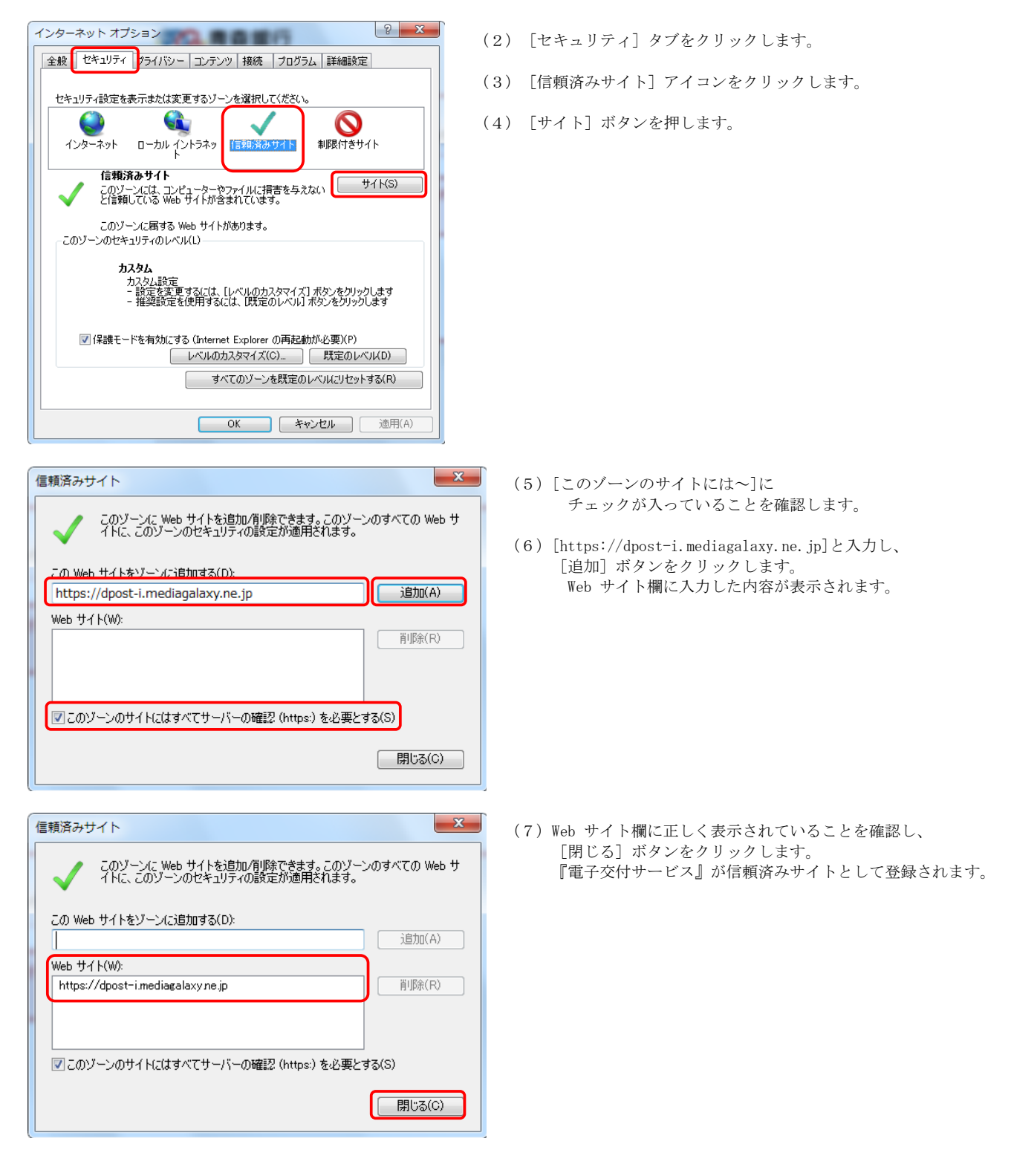

# <span id="page-7-0"></span>2 注意事項と基本操作

# <span id="page-7-1"></span>2.1 ご利用時の注意事項

『電子交付サービス』のご利用にあたり、特に注意していただきたい操作について説明します。

(1) 起動時・操作時の注意事項

- 1台のパソコンで複数のブラウザまたはタブを起動して『電子交付サービス』を操作できません。
- 『電子交付サービス』画面上の同じ操作ボタンを何度もクリックしないでください。
- ブラウザの[印刷]以外のメニューや「標準のボタン」([戻る][進む][更新]等)、[閉じる]等のボタンは絶対に使用しないでくだ さい。(ただし、印刷専用画面においては、[閉じる]ボタンの使用可)
- 『電子交付サービス』利用時における[戻る][キャンセル][ログアウト]等の操作は、必ず『電子交付サービス』画面上の指定され たボタンを使用してください。

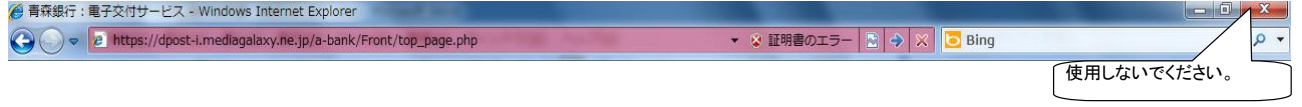

■ 30分以上操作をしなかった場合、セキュリティ確保のため強制的にログアウトします。この場合、入力途中の内容は保存されま せんので、ご注意ください。

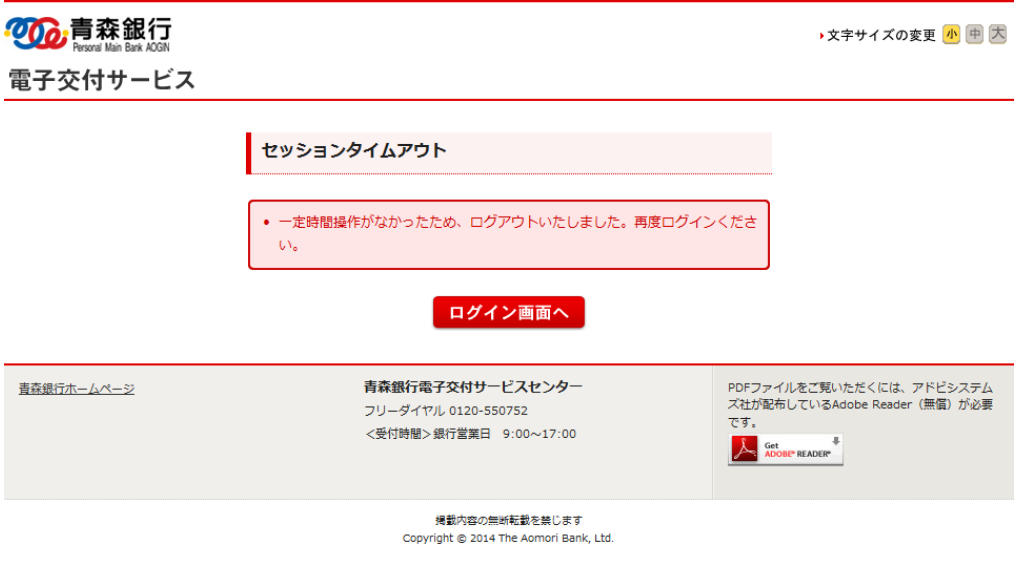

《対処方法》

画面を閉じ、再度、[青森銀行ホームページ]からログインし直してください。

# ■ マスターユーザまたは一般ユーザ (権限付きユーザ) が、ログインパスワードを規定回数誤った場合、ロック状態となりログイン できません。

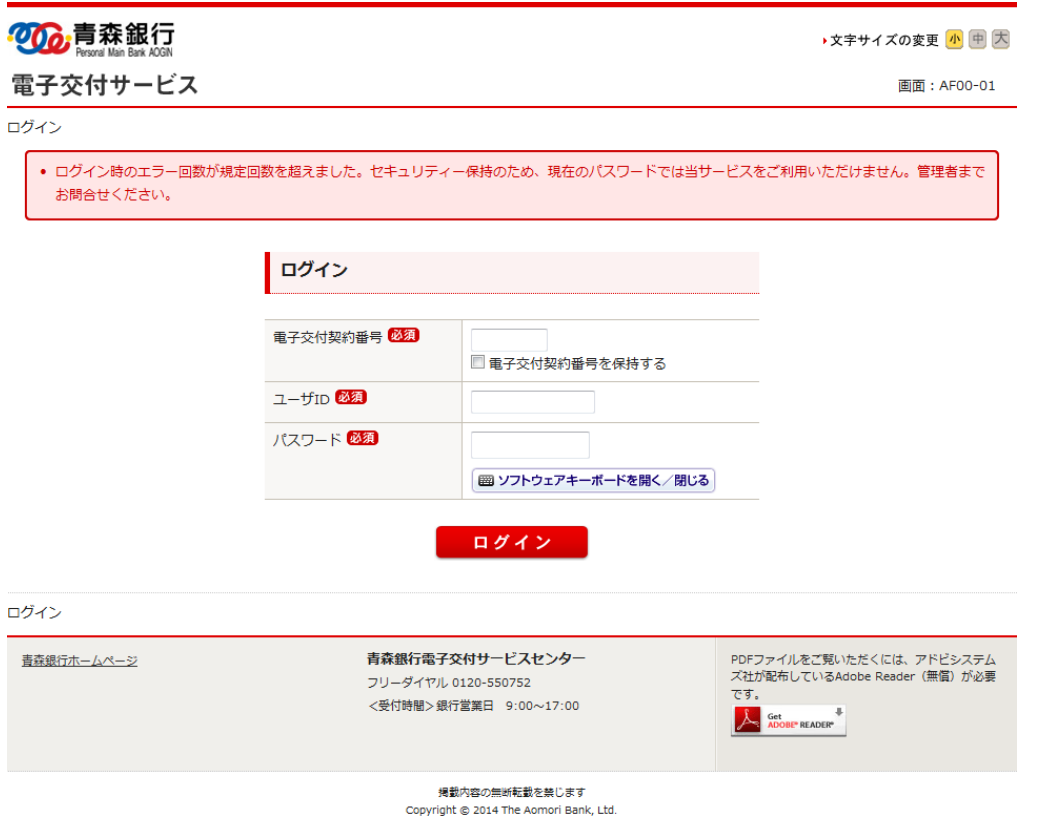

# 《ロック解除方法》

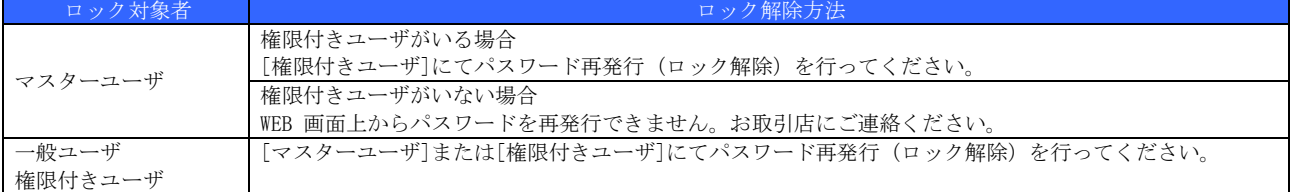

# 権限付きユーザが未登録の状態でマスターユーザがロック状態となった場合、お取引店でのロック解除手続きが必要となり、 仮パスワード再発行までお時間を要しますので、予め権限付きユーザを登録しておくことをお勧めします。

# <span id="page-9-0"></span>2.2 基本操作

『電子交付サービス』トップ画面の概要、各画面における共通操作、『電子交付サービス』へのログイン方法とログアウト方法につい て説明します。

## <span id="page-9-1"></span>2.2.1 トップ画面の概要

#### ◆ トップ画面には「銀行からのお知らせ」が表示されますので、必ずご確認ください。

■ 共通表示

【マスターユーザ・権限付きユーザの場合】

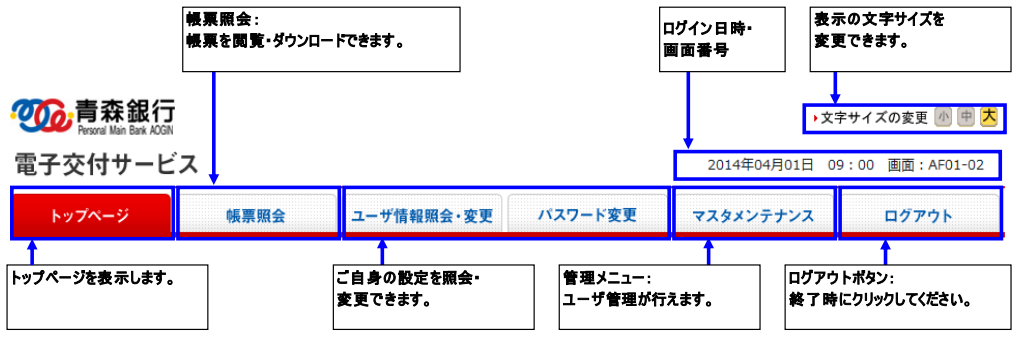

#### 【一般ユーザの場合】

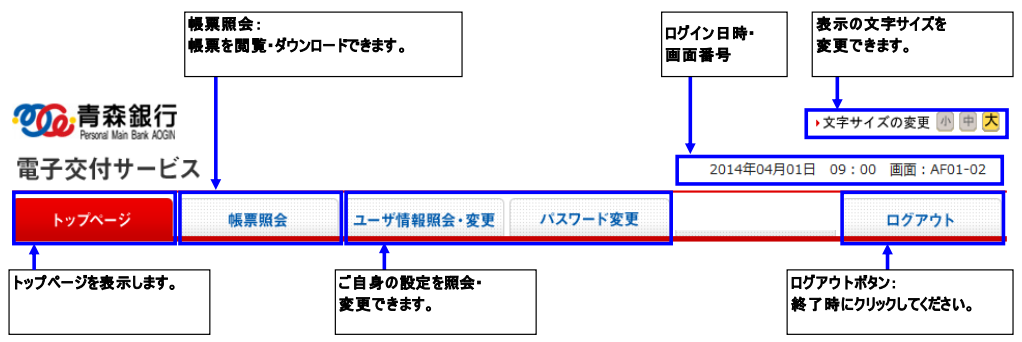

■ 表示内容 (マスターユーザ・権限付きユーザでログインした場合)

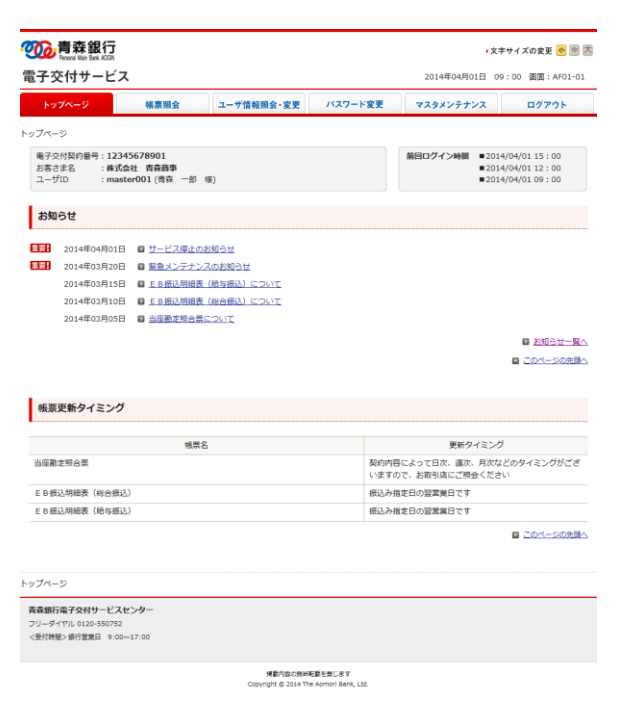

# <span id="page-10-0"></span>2.2.2 各画面に共通する操作

ここでは、各画面で共通する操作手順について説明します。

◼ ソフトウェアキーボード

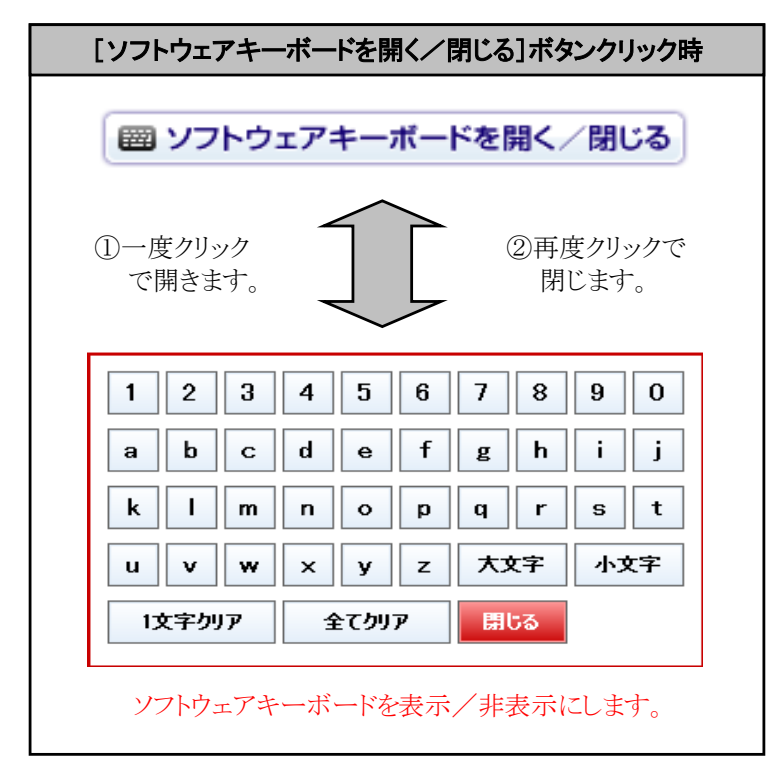

■ 印刷ボタン

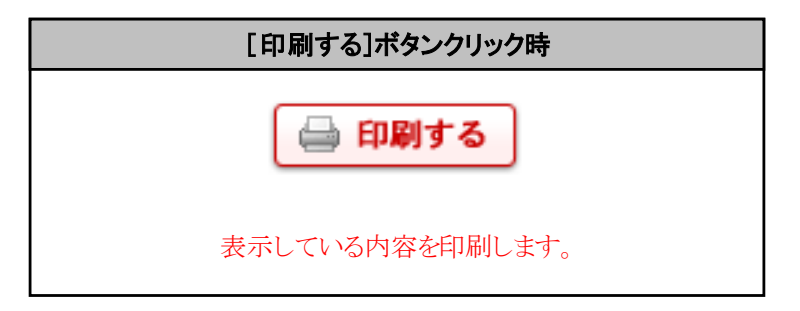

# <span id="page-11-0"></span>2.2.3 青森銀行ホームページからのログイン・ログアウト方法

青森銀行ホームページから初めて『電子交付サービス』へログインする手順、およびログアウトする手順について説明します。

# <span id="page-11-1"></span>2.2.4 初回ログイン

(1) 青森銀行ホームページ上部[法人のお客さま]を選択します。

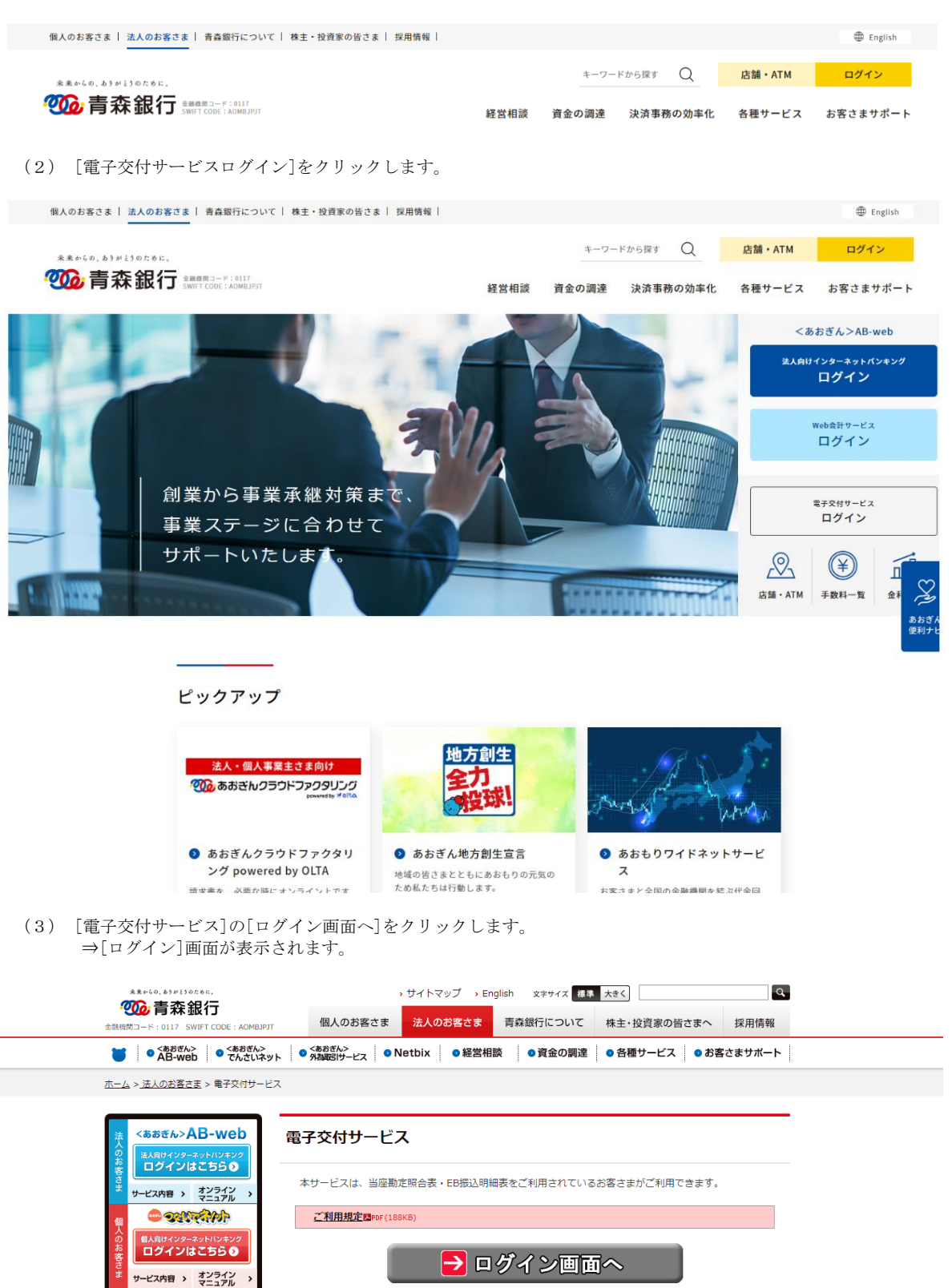

■ 店舗·ATM もの間い合わせ

(4) [電子交付契約番号][ユーザ ID][パスワード]を入力し、[ログイン]ボタンを押します。 ⇒[初回ログイン登録]画面が表示されます。

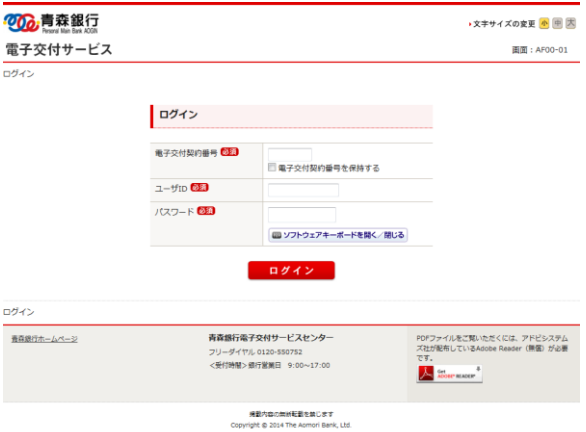

◆ 「電子交付契約番号を保持する」をチェックすることで、次回以降、電子交付契約番号の入力を省略できます。

(5) 以下の項目を入力し、[登録]ボタンを押します。 ⇒[トップページ]画面が表示されます。

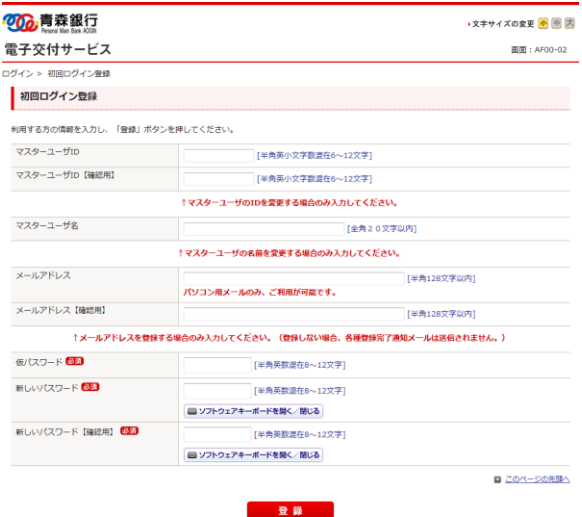

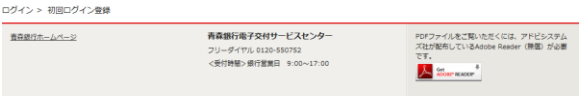

**帰勤内容の開始転勤を禁じます**<br>Copyright @ 2014 The Aomori Bank, Ltd.

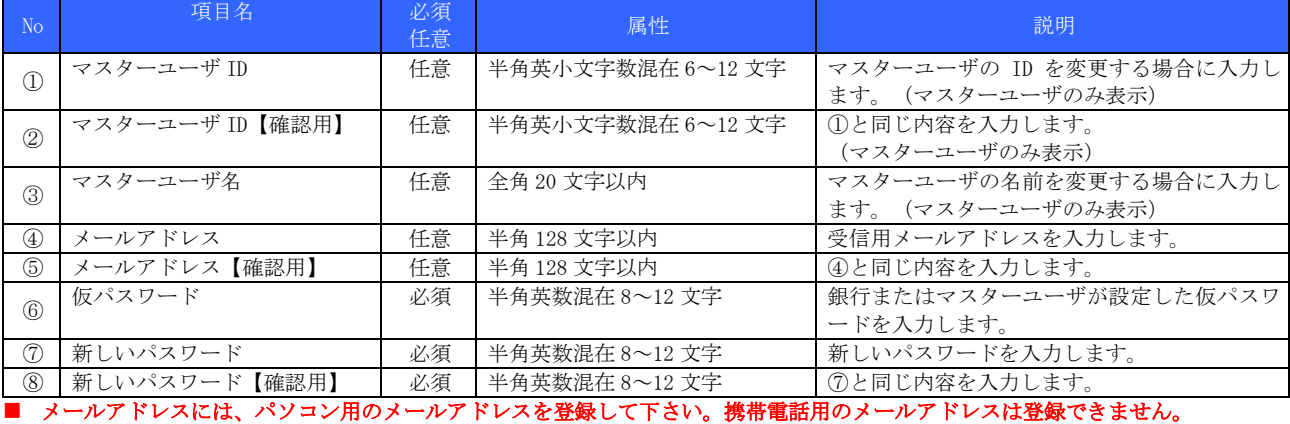

■ 新しいパスワードは、半角英数字混在の 8~12 文字で設定します。

(6) [トップページ]画面が表示されます。

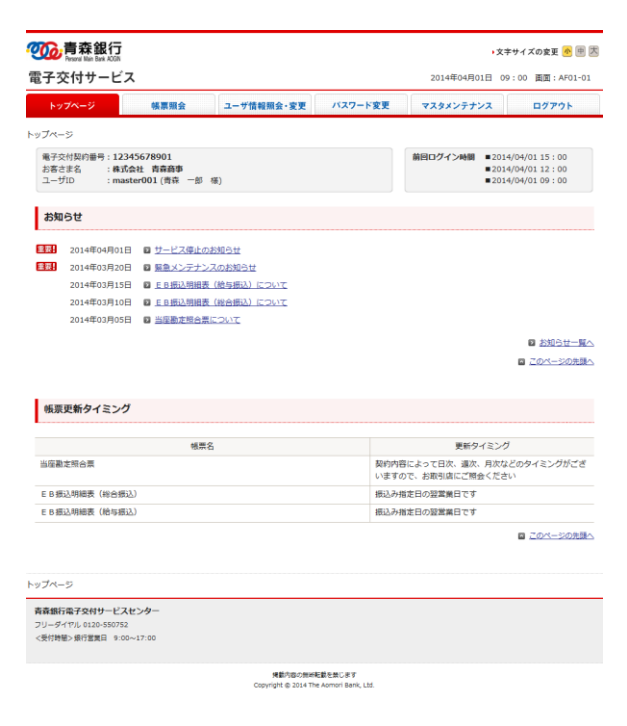

■ ログイン中のユーザと同じユーザ ID でログインした場合、後からログインしたユーザが優先され、ログイン中のユーザは強制ロ グアウトされます。

# <span id="page-14-0"></span>2.2.5 ログアウト

(1) トップ画面の右上にある[ログアウト]ボタンを押します。

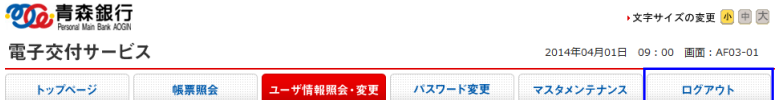

(2) [OK]ボタンを押します。

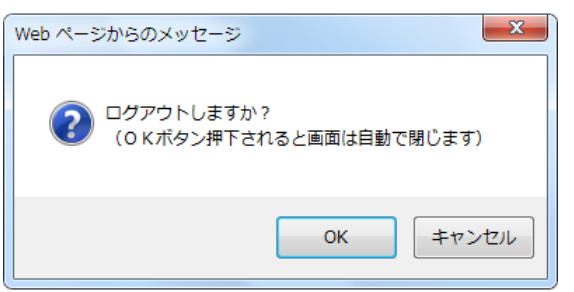

(3) ログアウト完了後に次の画面が表示され、ウィンドウは自動で閉じます。

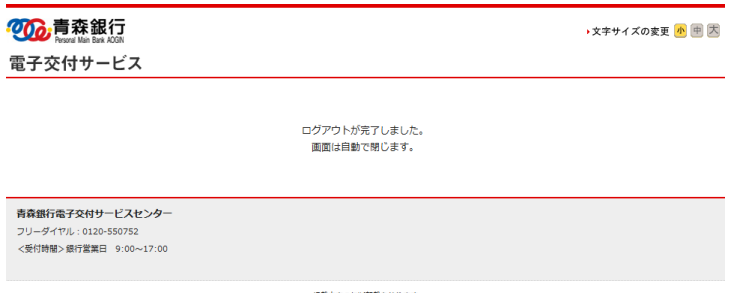

掲載内容の無断転載を禁じます<br>Copyright © 2014 The Aomori Bank, Ltd.

# <span id="page-15-0"></span>3 マスターユーザが行う管理業務

## <span id="page-15-1"></span>3.1 ユーザ情報メンテナンス

『電子交付サービス』で使用する一般ユーザおよび権限付きユーザの登録・変更・削除・照会方法について説明します。

### <span id="page-15-2"></span>3.1.1 ユーザ情報の登録

# ■ マスターユーザを含め 100 ユーザ登録できます。

- (1) [電子交付サービス]にマスターユーザでログインします。
- (2) 管理メニューの[マスタメンテナンス]ボタンを押します。 ⇒[マスタメンテナンス]画面が表示されます。

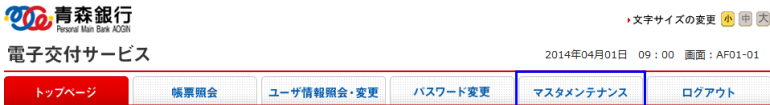

(3) [新規登録]ボタンを押します。 ⇒[新規ユーザ登録]画面が表示されます。

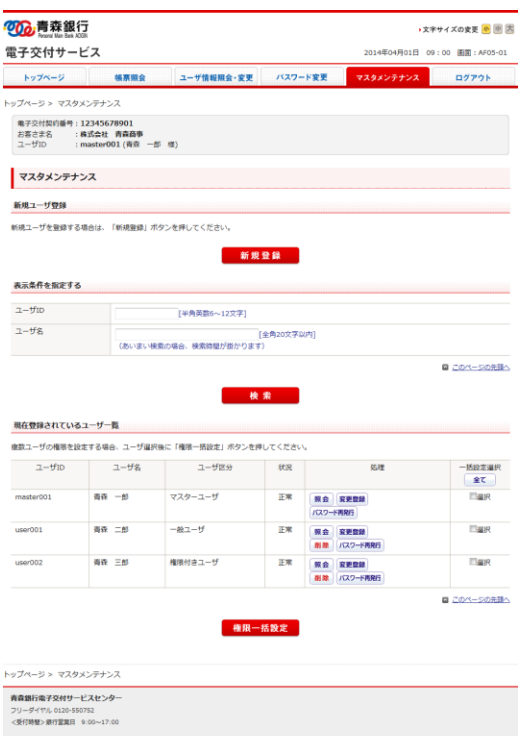

<br>**発動内容の無所転載を禁じます**<br>Copyright © 2014 The Aomori Bank, Ltd.

(4) 以下の登録内容を入力および選択し、[登録実行画面]ボタンを押します。 ⇒[新規ユーザ登録内容確認]画面が表示されます。

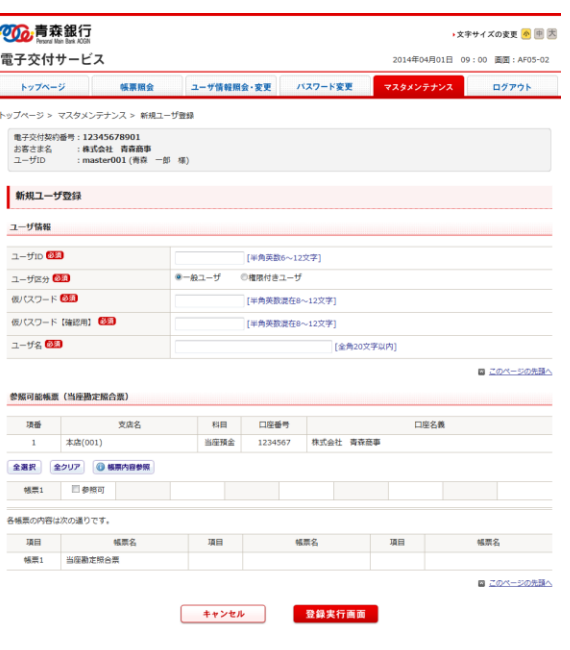

トップページ > マスタメンテナンス > 新規ユーザ登録

青森銀行電子交付サービスセンター

フリーダイヤル 0120-550752<br><受付特征>銀行営業日 9:00~17:00

|帰載内容の無困転載を禁じます<br>Copyright @ 2014 The Aomori Bank, Ltd.

#### 【ユーザ情報】

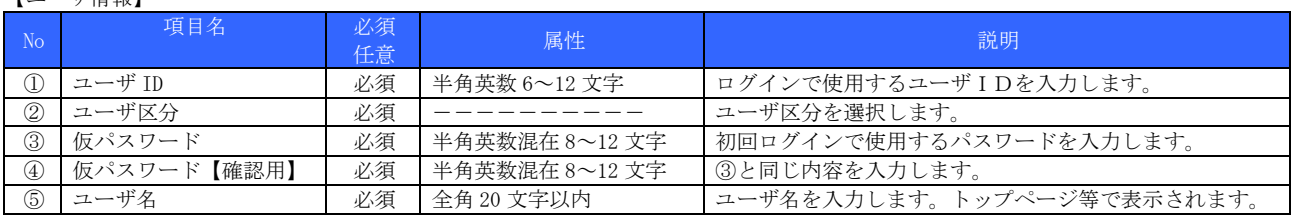

#### ■ [ユーザID]は、半角英数字の 6~12 文字で設定します。

#### ■ [仮パスワード]及び[仮パスワード【確認用】]は、半角英数混在の 8~12 文字で設定します。

【参照可能帳票】

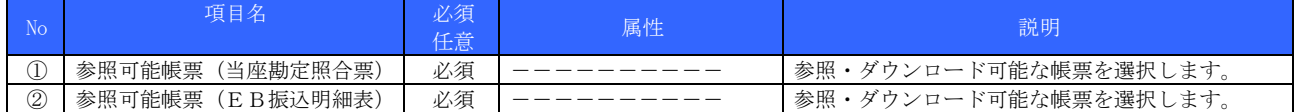

■ [全選択]ボタンを押すことで、全ての帳票をチェックできます。

- [全クリア]ボタンを押すことで、全ての帳票のチェックを外せます。
- [帳票内容参照]ボタンを押すことで、各帳票の帳票名を確認できます。

■ 複数口座をご登録の場合、申込口座ごとに参照可能帳票の設定が必要です。

■ ご契約の帳票が表示されます。

#### (参照可能帳票一覧)

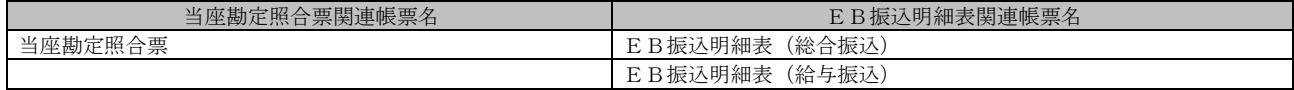

(5) 登録内容を確定する場合、[登録]ボタンを押します。 ⇒[新規ユーザ登録結果]画面が表示されます。

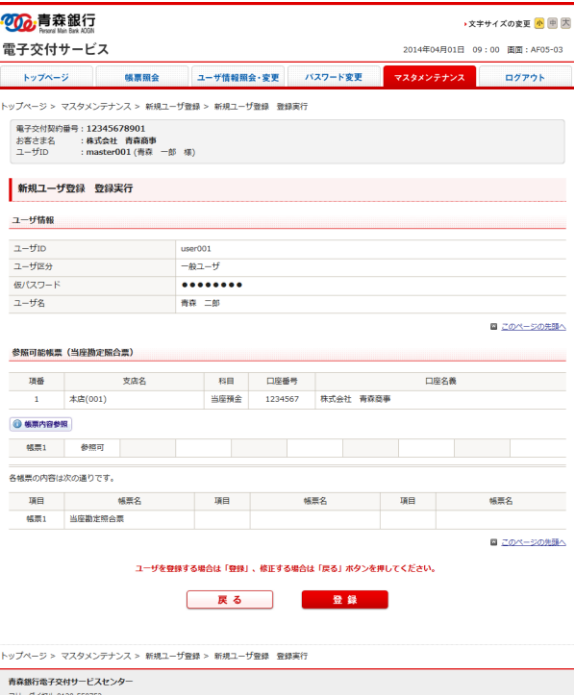

フリータイヤル 0120-550752<br><受付時間>銀行営業日 9:00~17:00

掲載内容の無断転載を禁じます<br>Copyright © 2014 The Aomori Bank, Ltd.

# ◆ [帳票内容参照]ボタンを押すことで、各帳票の帳票名を確認できます。

(6) 登録内容を確認し、[マスタメンテナンスへ戻る]ボタンを押します。

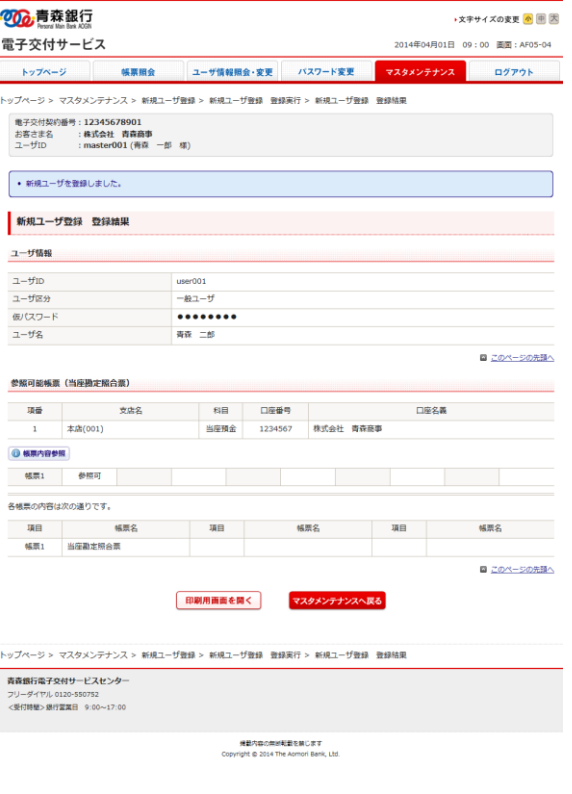

◆ 登録内容を印刷する場合、[印刷用画面を開く]ボタンを押します。別ウィンドウで印刷専用画面が表示されます。

◆ [帳票内容参照]ボタンを押すことで、各帳票の帳票名を確認できます。

# (印刷専用画面 表示例)

# 200 青森銀行

電子交付サービス

画面表示:2014年4月1日09:00<br>画面:AF05-04 プリンタの準備が整いましたら「印刷する」をクリックし、プリンタの案内に従い印刷して

フランフの<br>ください。

自印刷する

# 

-<br>新規ユーザ登録 登録結果

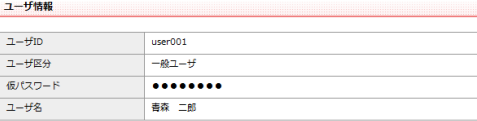

■ このページの先頭へ

#### 参照可能帳票 (当座勘定照合票)

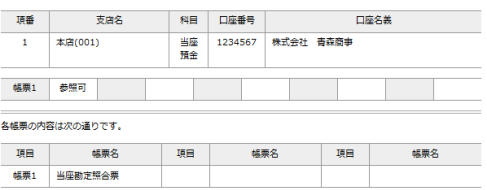

■ このページの先頭へ

掲載内容の無断転載を禁じます<br>Copyright © 2014 The Aomori Bank, Ltd.

- ◆ 画面は、一般ユーザ登録完了の表示例です。
- ◆ [印刷する]ボタンをクリックすると、画面の表示内容を印刷できます。
- ◆ ご利用のパソコンで、事前にプリンタの設定を済ませておく必要がございます。

# <span id="page-19-0"></span>3.1.2 ユーザ情報の変更

変更可能な項目は以下のとおりです。

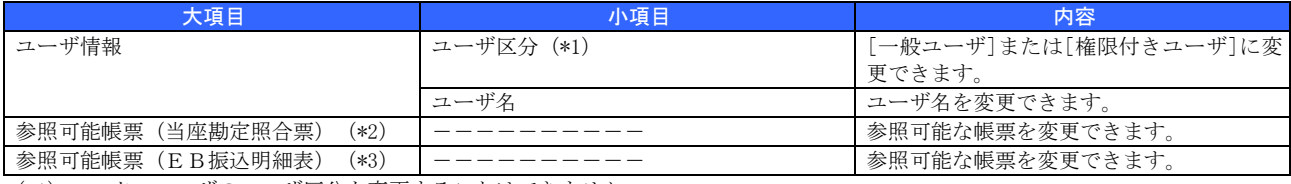

(\*1)マスターユーザのユーザ区分を変更することはできません。

(\*2)当座勘定照合票のご利用を申込んでいる場合、変更可能です。

(\*3)EB振込明細表のご利用を申込んでいる場合、変更可能です。

(1) [電子交付サービス]にマスターユーザでログインします。

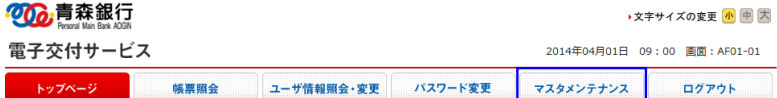

(2) 管理メニューの[マスタメンテナンス]ボタンを押します。 ⇒[マスタメンテナンス]画面が表示されます。

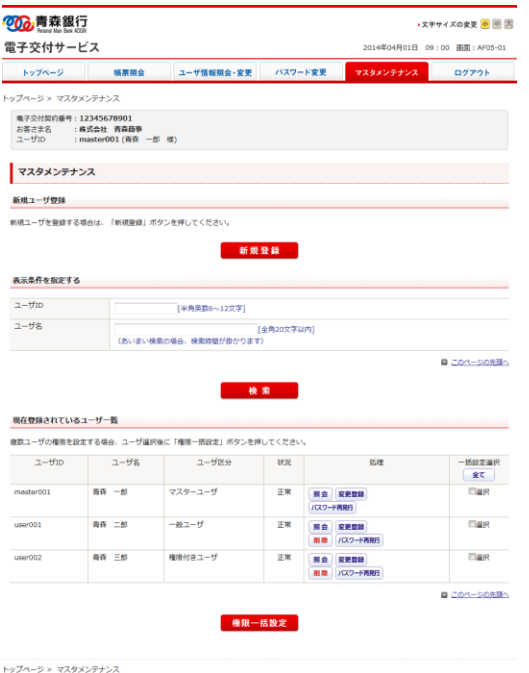

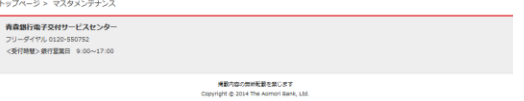

◆ マスタメンテナンス画面下部の[現在登録されているユーザ一覧]では、各ユーザがロックしているかを表す[状況] ([正常]または [ロック中])等を確認できます。

# ◆ [ユーザ ID]または[ユーザ名]またはその両方を入力し、[検索]ボタンを押すことで、一覧に表示するユーザを絞り込めます。

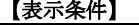

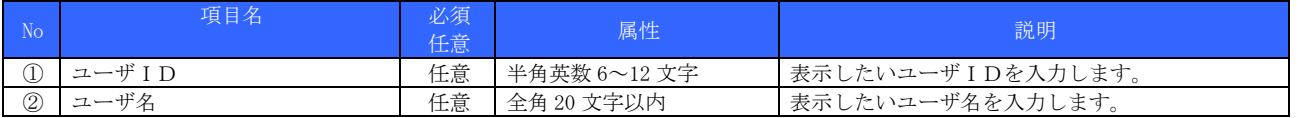

#### ◆ ユーザ名では、[あいまい検索]が可能です。ただし、[あいまい検索]の場合、検索時間が長くなります。

(3) ユーザ情報を変更するユーザの[処理]欄の[変更登録]ボタンを押します。 ⇒[ユーザ変更登録]画面が表示されます。

◆ マスターユーザおよび一般ユーザ (権限付きユーザ) のユーザ情報を変更できます。

(4) 変更登録内容を入力および選択します。

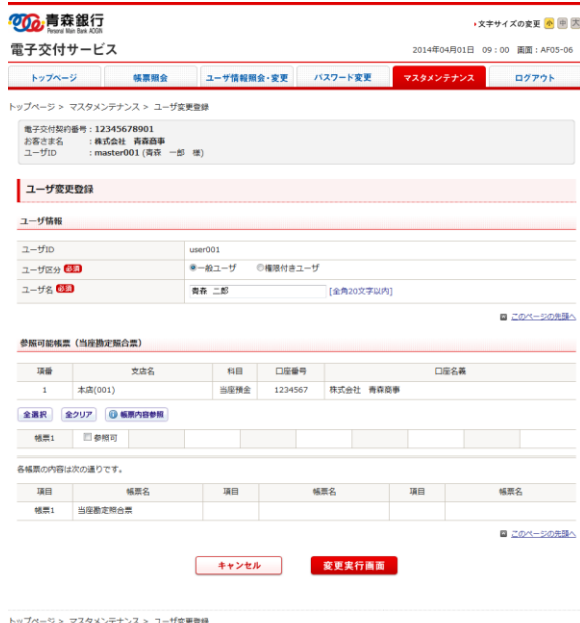

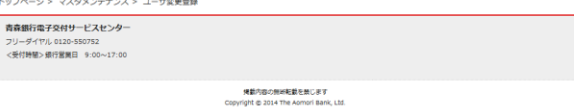

## 【ユーザ情報】

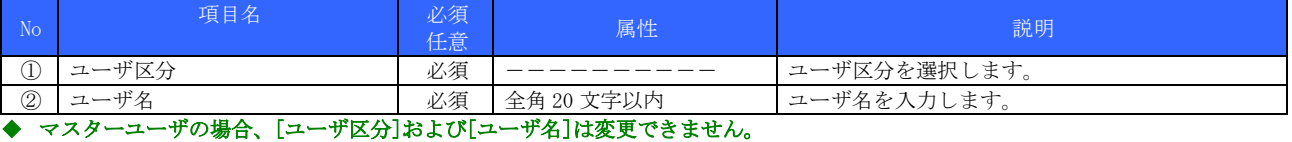

#### 【参照可能帳票】

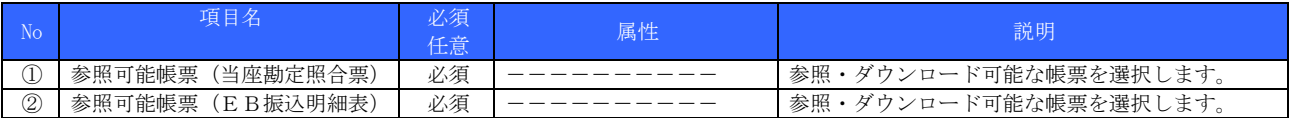

◆ [全選択]ボタンを押すことで、全ての帳票をチェックできます。

◆ [全クリア]ボタンを押すことで、全ての帳票のチェックを外せます。

◆ [帳票内容参照]ボタンを押すことで、各帳票の帳票名を確認できます。

◆ 複数口座をご登録の場合、申込口座ごとに参照可能帳票の設定が必要です。

◆ ご契約の帳票が表示されます。

(5) [変更実行画面]ボタンを押します。 ⇒[ユーザ変更登録内容確認]画面が表示されます。

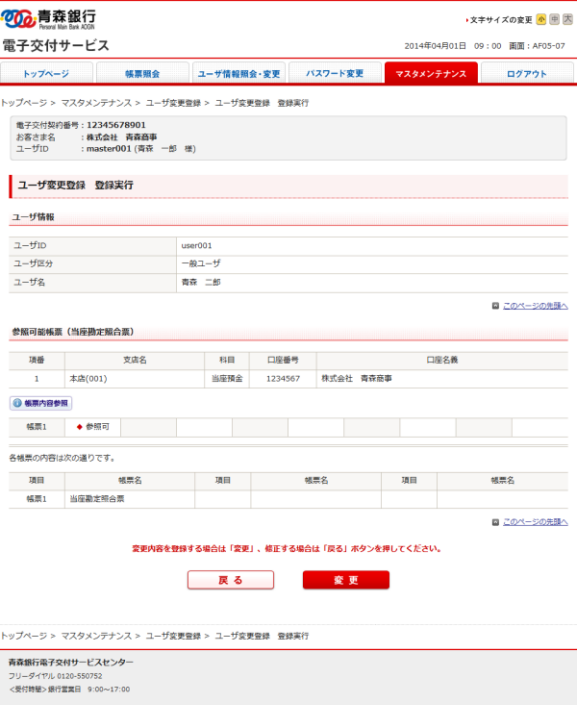

**帰国内容の無所転載を禁じます**<br>Copyright © 2014 The Aomori Bank, Ltd.

#### ◆ 変更箇所には『◆』が付与されます。

(6) 変更登録内容を確定する場合、[変更]ボタンを押します。 ⇒[ユーザ変更登録結果]画面が表示されます。

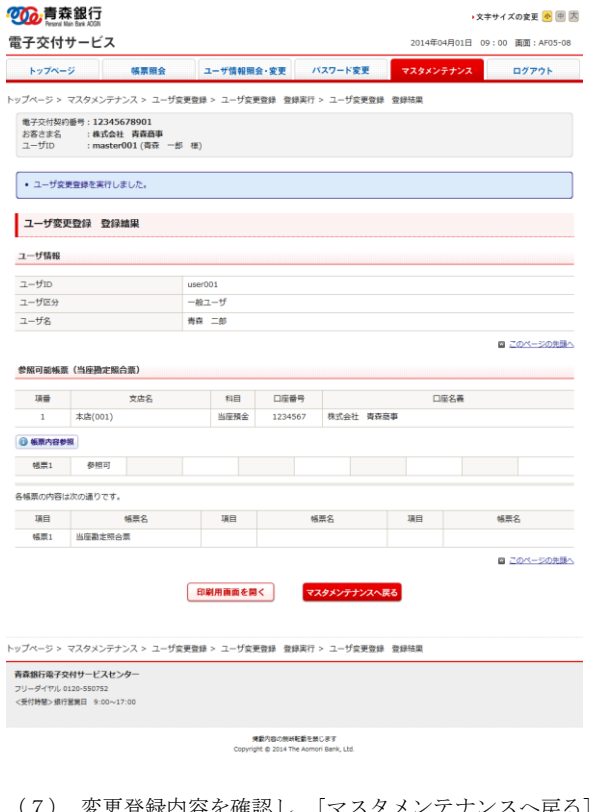

- (7) 変更登録内容を確認し、[マスタメンテナンスへ戻る]ボタンを押します。 ⇒[マスタメンテナンス]画面が表示されます。
- ◆ 変更登録内容を印刷する場合、[印刷用画面を開く]ボタンを押します。別ウィンドウで印刷専用画面が表示されます。
- ◆ [帳票内容参照]ボタンを押すことで、各帳票の帳票名を確認できます。

# <span id="page-22-0"></span>3.1.3 ユーザ情報の削除

(1) [電子交付サービス]にマスターユーザでログインします。

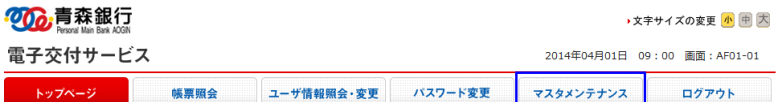

(2) 管理メニューの[マスタメンテナンス]ボタンを押します。 ⇒[マスタメンテナンス]画面が表示されます。

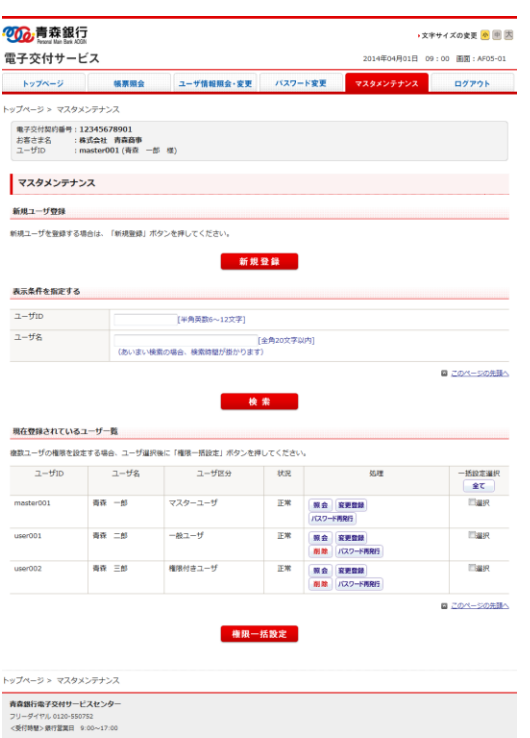

**発動内容の無料転載を禁じます**<br>Copyright © 2014 The Aomori Bank, Ltd.

◆ [ユーザ ID]または[ユーザ名]またはその両方を入力し、[検索]ボタンを押すことで、一覧に表示するユーザを絞り込めます。

## 【表示条件】

| No.         | 項目名                                                                                                    | 必須<br>任意 | 属性           | 説明               |  |  |  |  |
|-------------|----------------------------------------------------------------------------------------------------|----------|--------------|------------------|--|--|--|--|
| ◡           | ューザ                                                                                                    | 任意       | 半角英数 6~12 文字 | 表示したいユーザIDを入力します |  |  |  |  |
| $\circledZ$ | ユーザ名                                                                                                    | 任意       | 全角 20 文字以内   | 表示したいユーザ名を入力します。 |  |  |  |  |
|             | المستوفي والمطلوع والمتاريخ والمتحال والمتحدث والمتحدث والمطلوع والمتحال والمتحدث والمتحدث والمتحدث<br>the company of the second company of the company of the company of the company of the company of the company of the company of the company of the company of the company of the company of the company of the company of the c |          |              |                  |  |  |  |  |

<sup>◆</sup> ユーザ名では、[あいまい検索]が可能です。ただし、[あいまい検索]の場合、検索時間が長くなります。

(3) ユーザ情報を変更するユーザの[処理]欄の[削除]ボタンを押します。 ⇒[ユーザ削除内容確認]画面が表示されます。

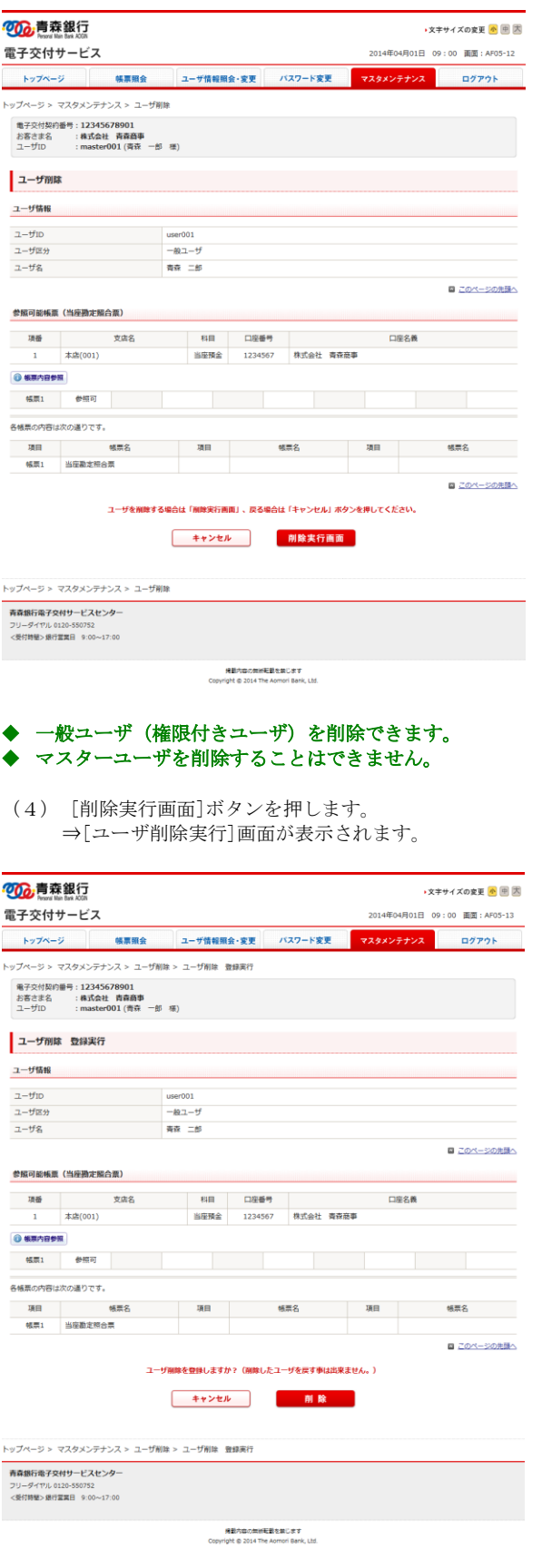

◆ [帳票内容参照]ボタンを押すことで、各帳票の帳票名を確認できます。

(5) 削除内容を確定する場合、[削除]ボタンを押します。 ⇒[ユーザ削除結果]画面が表示されます。

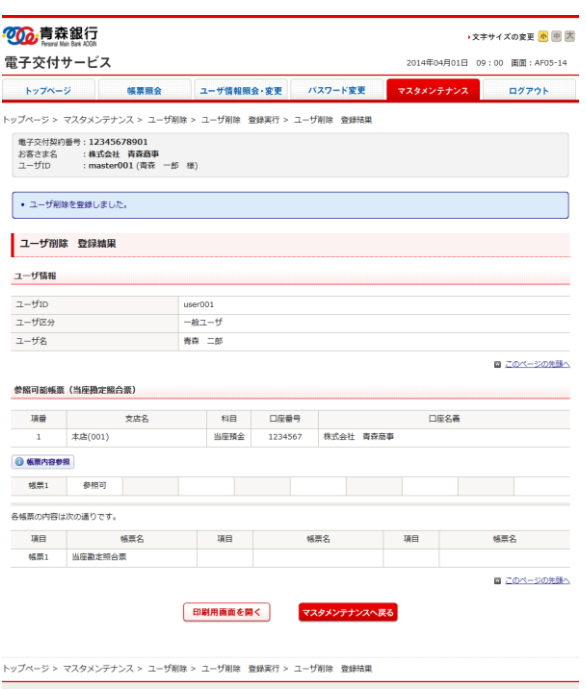

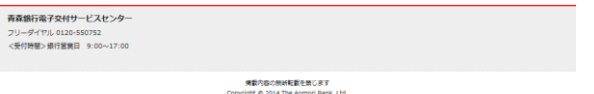

# ◆ [帳票内容参照]ボタンを押すことで、各帳票の帳票名を確認できます。

- (6) 削除内容を確認し、[マスタメンテナンスへ戻る]ボタンを押します。 ⇒[マスタメンテナンス]画面が表示されます。
- ◆ 削除内容を印刷する場合、[印刷用画面を開く]ボタンを押します。別ウィンドウで印刷専用画面が表示されます。
- ◆ [帳票内容参照]ボタンを押すことで、各帳票の帳票名を確認できます。

# <span id="page-25-0"></span>3.1.4 ユーザ情報の照会

(1) [電子交付サービス]にマスターユーザでログインします。

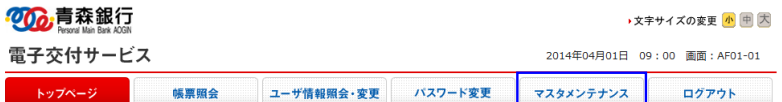

(2) 管理メニューの[マスタメンテナンス]ボタンを押します。 ⇒[マスタメンテナンス]画面が表示されます。

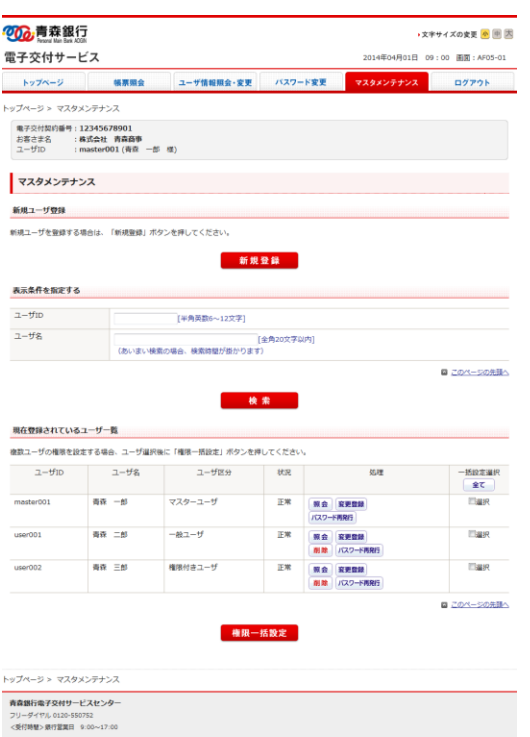

**発動内容の無料転載を禁じます**<br>Copyright © 2014 The Aomori Bank, Ltd.

◆ [ユーザ ID]または[ユーザ名]またはその両方を入力し、[検索]ボタンを押すことで、一覧に表示するユーザを絞り込めます。

#### 【表示条件】

| No.                                                                                                    | 項目名  | 必須<br>任意 | 属性           | 説明               |  |  |  |  |
|----------------------------------------------------------------------------------------------------|------|----------|--------------|------------------|--|--|--|--|
| ◡                                                                                                    | ューザ  | 任意       | 半角英数 6~12 文字 | 表示したいユーザIDを入力します |  |  |  |  |
| $\circledZ$                                                                                                    | ユーザ名 | 任意       | 全角 20 文字以内   | 表示したいユーザ名を入力します。 |  |  |  |  |
| المستوفي والمطلوع والمتاريخ والمتحال والمتحدث والمتحدث والمطلوع والمتحال والمتحدث والمتحدث والمتحدث<br>the company of the second company of the company of the company of the company of the company of the company of the company of the company of the company of the company of the company of the company of the company of the c |      |          |              |                  |  |  |  |  |

<sup>◆</sup> ユーザ名では、[あいまい検索]が可能です。ただし、[あいまい検索]の場合、検索時間が長くなります。

(3) ユーザ情報を変更するユーザの[処理]欄の[照会]ボタンを押します。 ⇒[ユーザ詳細内容確認]画面が表示されます。

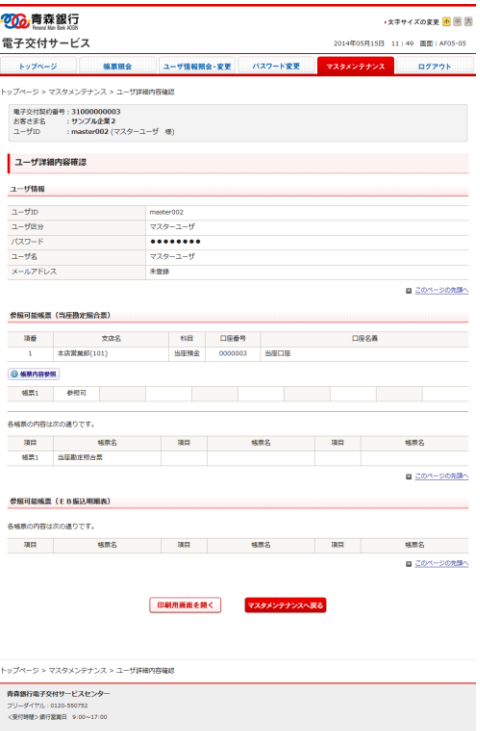

発動内容の無料転載を禁じます<br>Copyright © 2014 The Asmori Benk, Ltd.

#### ◆ マスターユーザまたは一般ユーザ(権限付きユーザ)の情報を照会できます。

- (4) ユーザ情報内容を確認し、[マスタメンテナンスへ戻る]ボタンを押します。 ⇒[マスタメンテナンス]画面が表示されます。
- ◆ 照会内容を印刷する場合、[印刷用画面を開く]ボタンを押します。別ウィンドウで印刷専用画面が表示されます。
- ◆ [帳票内容参照]ボタンを押すことで、各帳票の帳票名を確認できます。

# <span id="page-27-0"></span>3.2 権限一括設定

選択した登録ユーザに対し、参照可能帳票設定を一括で行う[一括権限設定]の手順について説明します。

◆ 選択されたユーザの参照可能帳票設定は一律に同じ値となります。

## <span id="page-27-1"></span>3.2.1 権限一括設定

(1) [電子交付サービス]にマスターユーザでログインします。

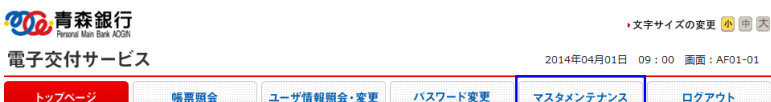

(2) 管理メニューの[マスタメンテナンス]ボタンを押します。 ⇒[マスタメンテナンス]画面が表示されます。

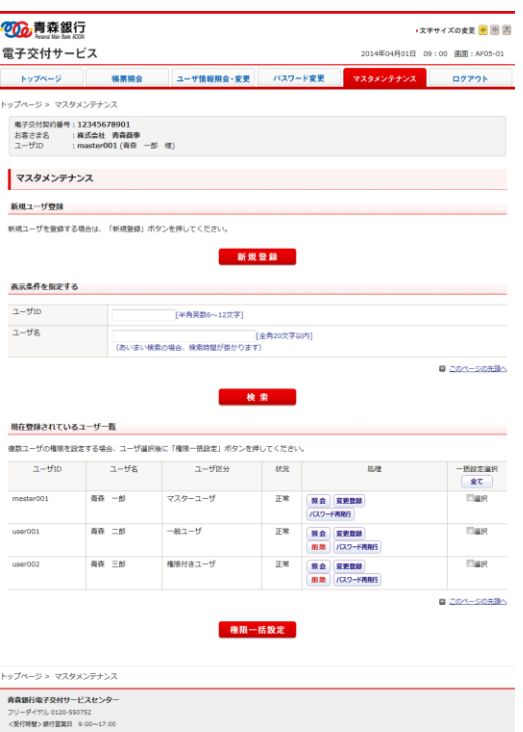

|発動内容の無術転載を禁じます<br>|Copyright © 2014 The Aomori Bank, Ltd.

◆ [ユーザ ID]または[ユーザ名]またはその両方を入力し、[検索]ボタンを押すことで、一覧に表示するユーザを絞り込めます。 【表示条件】

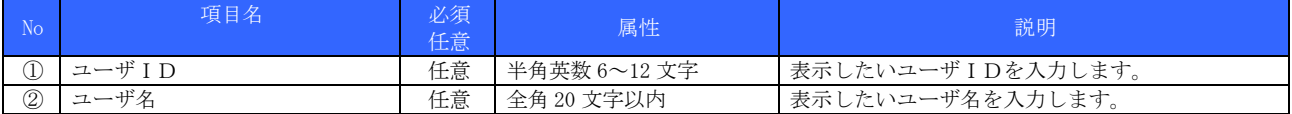

(3) 一括設定するユーザを選択します。

◆ [全て]ボタンを押すことで表示されている全ユーザを一括選択できます。再度ボタンを押すと、全ユーザが未選択となります。

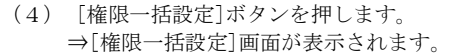

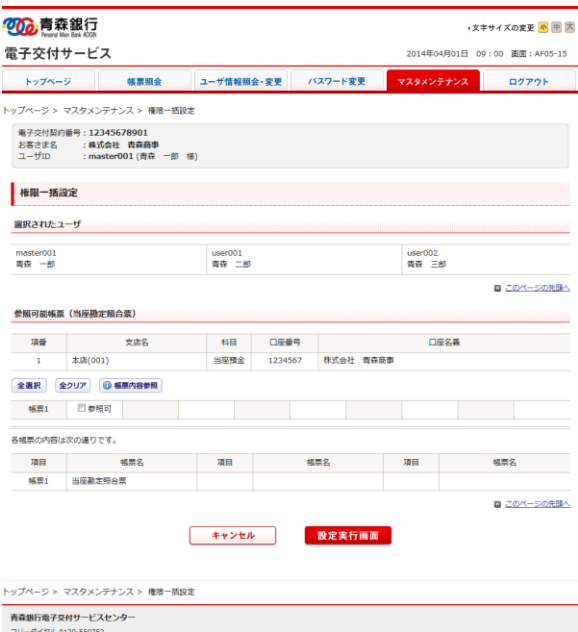

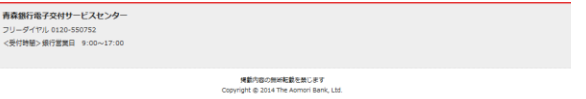

(5) 選択したユーザを確認し、参照可能帳票を選択します。

- ◆ [全選択]ボタンを押すことで全ての帳票をチェックし、[全クリア]ボタンを押すことで全ての帳票のチェックを外せます。 ◆ [帳票内容参照]ボタンを押すことで、各帳票の帳票名を確認できます。
- ◆ ご契約の帳票が表示されますが、複数口座をご登録の場合、申込口座ごとに参照可能帳票の設定が必要です。
- (6) [設定実行画面]ボタンを押します。 ⇒「権限一括設定実行」画面が表示されます。

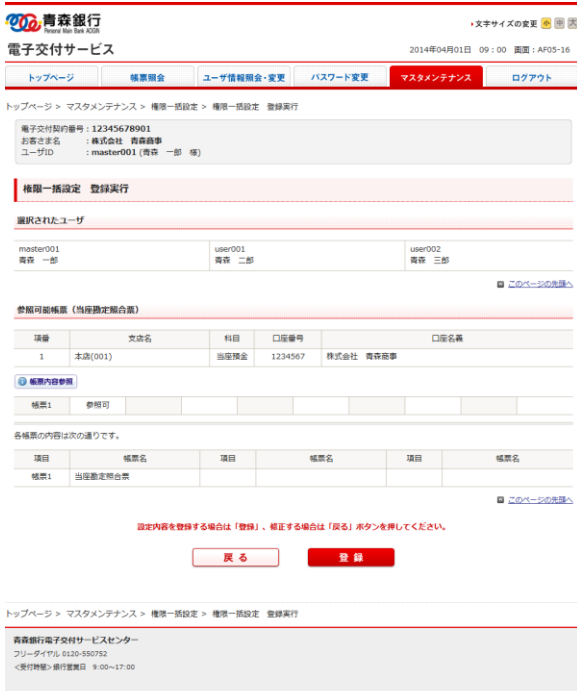

掲載内容の無断転載を無じます<br>Copyright @ 2014 The Aomori Bank, Ltd.

(7) 設定内容を確認し、[登録]ボタンを押します。 ⇒[権限一括設定結果]画面が表示されます。

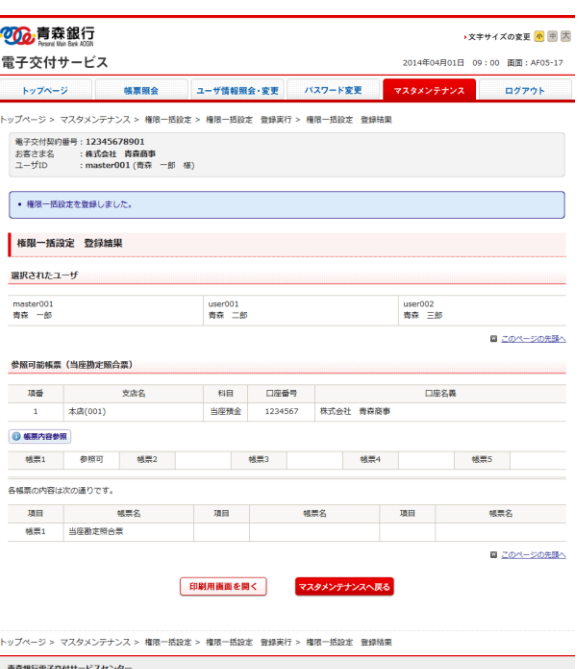

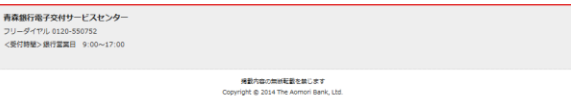

- ◆ [帳票内容参照]ボタンを押すことで、各帳票の帳票名を確認できます。
- (8) 権限一括設定内容を確認し、[マスタメンテナンスへ戻る]ボタンをクリックします。 ⇒[マスタメンテナンス]画面が表示されます。
- ◆ 権限一括設定内容を印刷する場合、[印刷用画面を開く]ボタンを押します。別ウィンドウで印刷専用画面が表示されます。 ◆ [帳票内容参照]ボタンを押すことで、各帳票の帳票名を確認できます。

# <span id="page-30-0"></span>3.3 パスワード再発行(ロック解除)

# <span id="page-30-1"></span>3.3.1 マスターユーザのパスワード再発行

マスターユーザが行うパスワード再発行(ロック解除)の操作手順について説明します。

マスターユーザが、パスワードロック状態となりログインできなくなった場合、またはログインパスワードを失念した場合、以下2通 りのパスワード再発行(ロック解除)方法があります。

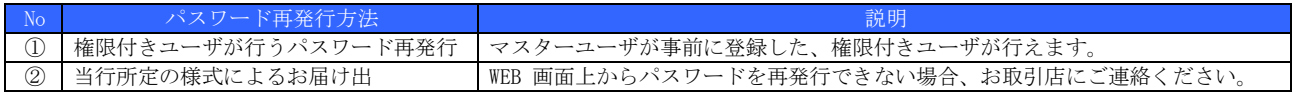

# <span id="page-31-0"></span>3.3.2 一般ユーザのパスワード再発行

一般ユーザのパスワード再発行(ロック解除)の操作手順について説明します。

- ◆ ログインパスワードロック時、またはログインパスワード失念時にパスワード再発行を実施してください。
- ◆ [現在登録されているユーザ一覧]の[状況]欄に[ロック中]と表示されている場合、パスワードの再発行が必要です。
- ◆ 一般ユーザのパスワード再発行 (ロック解除) はマスターユーザまたは権限付きユーザが行います。

(1) マスターユーザまたは権限付きユーザでログインします。

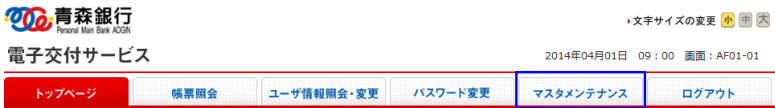

(2) 管理メニューの[マスタメンテナンス]ボタンを押します。 ⇒[マスタメンテナンス]画面が表示されます。

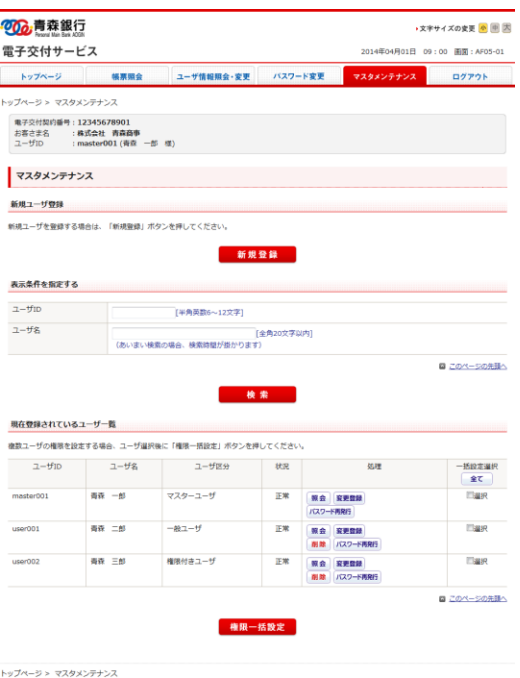

青森銀行電子交付サービスセンター<br>フリーダイヤル 0120-550752<br><受付時間> 県行営業日 9:00〜17:00

|掲載内容の無断転載を禁じます<br>Copyright © 2014 The Aomori Bank, Ltd.

- ◆ マスタメンテナンス画面下部の[現在登録されているユーザー覧]では、各ユーザがロックしているかを[状況]欄で確認できます。
- ◆ [ユーザ ID]または[ユーザ名]またはその両方を入力し、[検索]ボタンを押すことで、一覧に表示するユーザを絞り込めます。

【表示条件】

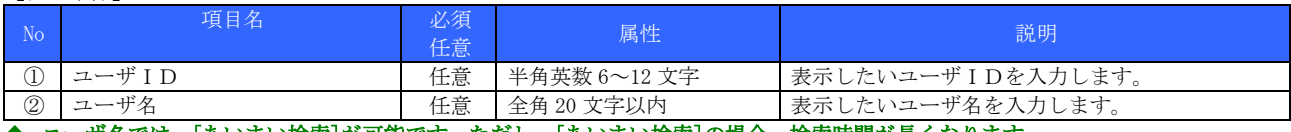

◆ ユーザ名では、[あいまい検索]が可能です。ただし、[あいまい検索]の場合、検索時間が長くなります。

(3) パスワード再発行するユーザの[処理]欄の[パスワード再発行]ボタンを押します。 ⇒[パスワード再発行内容確認]画面が表示されます。

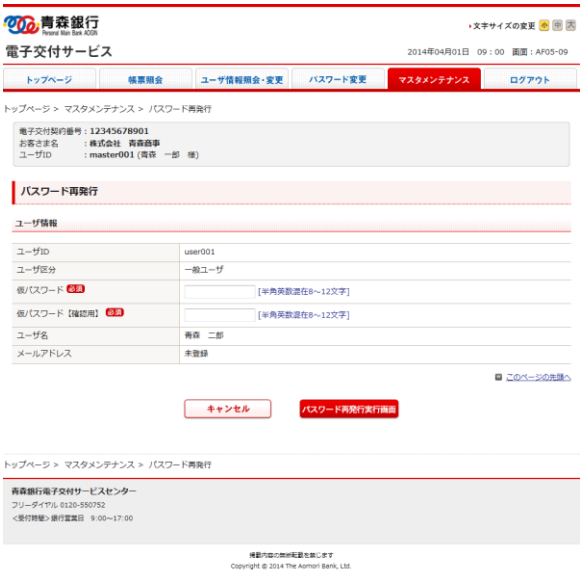

(4) [仮パスワード][仮パスワード【確認用】]を入力します。

#### 【ユーザ情報】

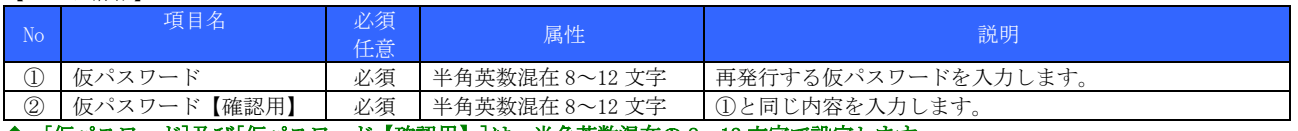

#### ◆ [仮パスワード]及び[仮パスワード【確認用】]は、半角英数混在の 8~12 文字で設定します。

(5) [パスワード再発行実行画面]ボタンを押します。 ⇒[パスワード再発行実行]画面が表示されます。

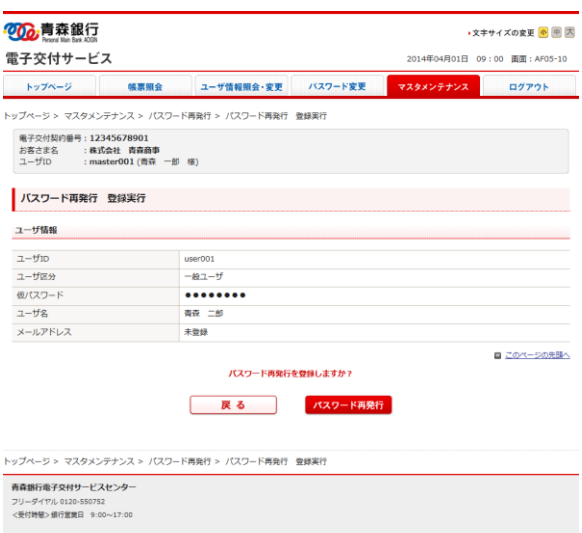

<br>横載内容の無断転載を禁じます<br>Copyright @ 2014 The Aomori Bank, Ltd.

(6) 表示内容を確認し、[パスワード再発行]ボタンを押します。 ⇒[パスワード再発行結果]画面が表示されます。

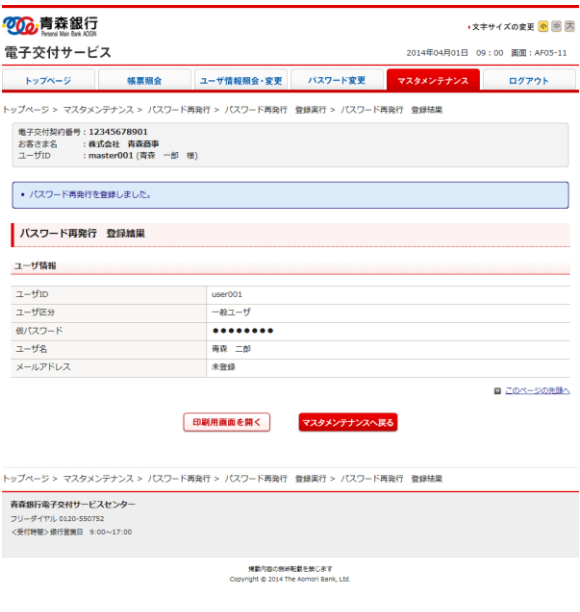

- ◆ [パスワード再発行]ボタンクリックと同時に設定変更された旨がメールアドレス登録者へ電子メールで通知されます。
- ◆ パスワード再発行結果を印刷する場合、[印刷用画面を開く]ボタンを押します。別ウィンドウで印刷専用画面が表示されます。
- (7) 実行結果を確認し、[マスタメンテナンスへ戻る]ボタンを押します。 ⇒[マスタメンテナンス]画面が表示されます。
- ロック解除されたユーザでログインすると、パスワード変更画面が表示されますので、パスワードの変更を行ってください。

# <span id="page-34-1"></span><span id="page-34-0"></span>4.1 パスワード再発行 (ロック解除)

権限付きユーザが行うパスワード再発行(ロック解除)の操作手順について説明します。

◆ ログインパスワードロック時、またはログインパスワード失念時にパスワード再発行を実施してください。 ◆ [現在登録されているユーザ一覧]の[状況]欄に[ロック中]と表示されている場合、パスワードの再発行が必要です。

(1) 権限付きユーザでログインします。

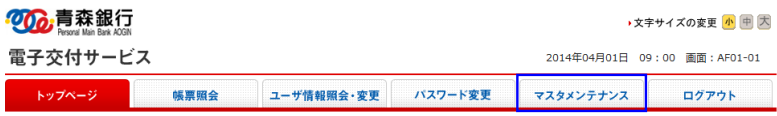

(2) 管理メニューの[マスタメンテナンス]ボタンを押します。 ⇒[マスタメンテナンス]画面が表示されます。

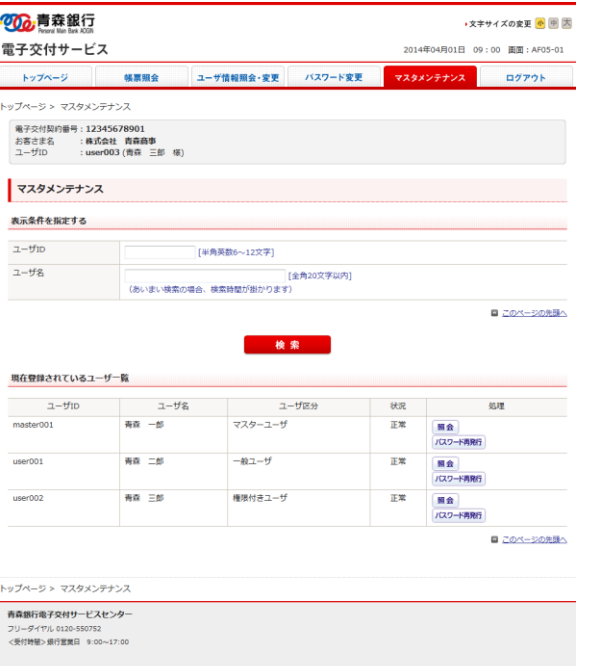

**帰航内容の無断転載を禁じます**<br>Copyright @ 2014 The Aomori Bank, Ltd.

◆ マスタメンテナンス画面下部の[現在登録されているユーザー覧]では、各ユーザがロックしているかを[状況]欄で確認できます。 ◆ [ユーザ ID]または[ユーザ名]またはその両方を入力し、[検索]ボタンを押すことで、一覧に表示するユーザを絞り込めます。

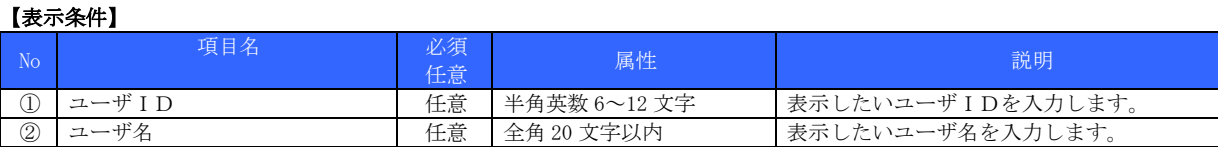

コーザ名では、[あいまい検索]が可能です。ただし、[あいまい検索]の場合、検索時間が長くなります。

(3) パスワード再発行するユーザの[処理]欄の[パスワード再発行]ボタンを押します。 ⇒[パスワード再発行内容確認]画面が表示されます。

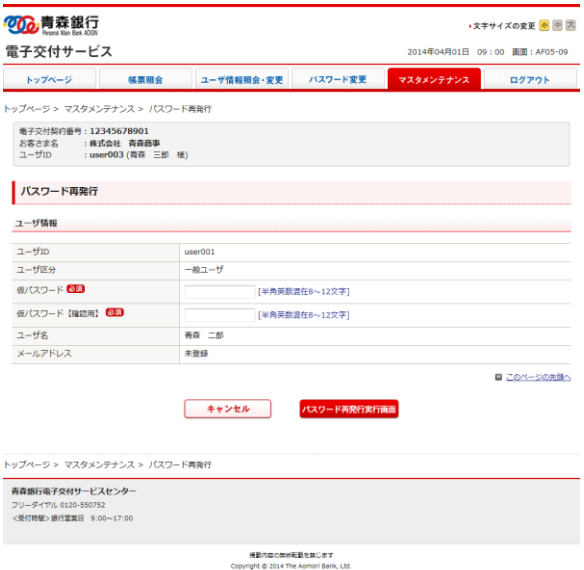

(4) [仮パスワード][仮パスワード【確認用】]を入力します。

#### 【ユーザ情報】

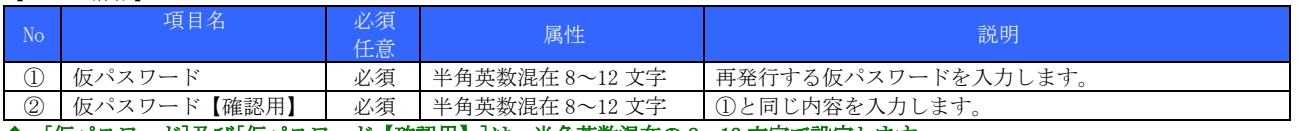

#### ◆ [仮パスワード]及び[仮パスワード【確認用】]は、半角英数混在の 8~12 文字で設定します。

(5) [パスワード再発行実行画面]ボタンを押します。 ⇒[パスワード再発行実行]画面が表示されます。

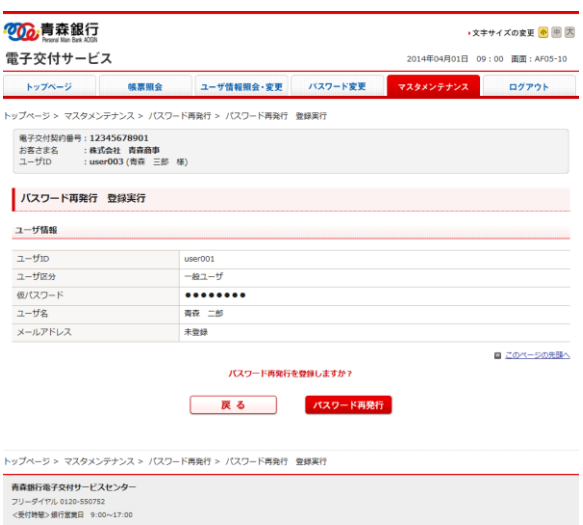

<br>横載内容の無断転載を禁じます<br>Copyright @ 2014 The Aomori Bank, Ltd.

(6) 表示内容を確認し、[パスワード再発行]ボタンを押します。 ⇒[パスワード再発行結果]画面が表示されます。

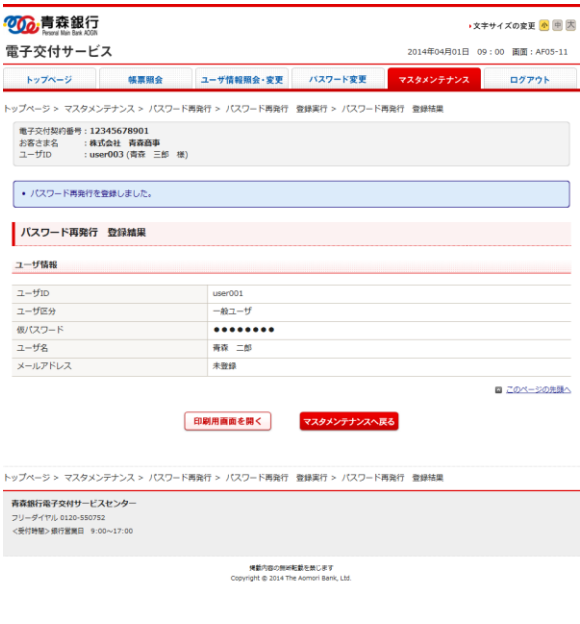

- ◆ [パスワード再発行]ボタン押すと同時に設定変更された旨がメールアドレス登録者へ電子メールで通知されます。 ◆ パスワード再発行結果を印刷する場合、[印刷用画面を開く]ボタンを押します。別ウィンドウで印刷専用画面が表示されます。
- (7) 実行結果を確認し、[マスタメンテナンスへ戻る]ボタンを押します。 ⇒[マスタメンテナンス]画面が表示されます。
- ロック解除された一般ユーザでログインすると、パスワード変更画面が表示されますので、パスワードの変更を行ってください。

# <span id="page-37-1"></span><span id="page-37-0"></span>5.1 帳票照会

帳票を PDF ファイル形式または CSV ファイル形式で閲覧・ダウンロードする手順について説明します。

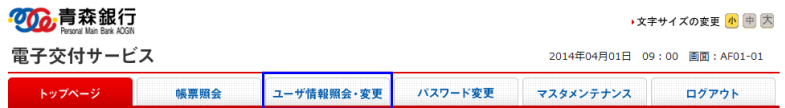

(1) [帳票照会]ボタンをクリックします。 ⇒[帳票照会]画面が表示されます。

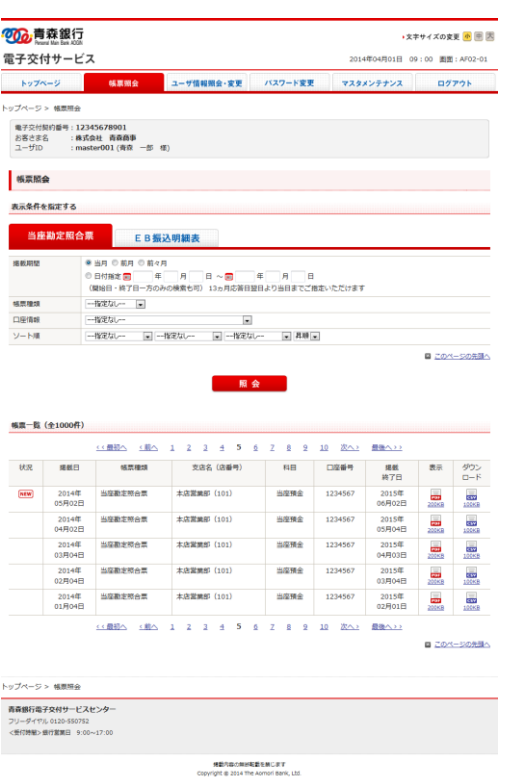

(2) [当座勘定照合票]及び[EB振込明細表]のタブから照会したい帳票のタブを選択します。

#### ■ ご契約頂いたサービスのみ、タブが表示されます。

# ◆ 帳票を絞り込んで表示したい場合、表示条件を入力し、[照会]ボタンをクリックします。

# 【表示条件】

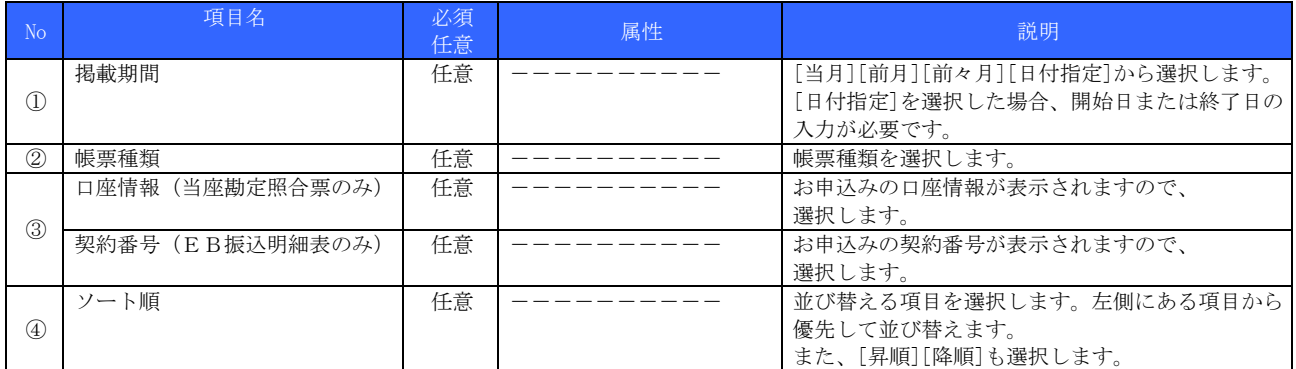

# ◆ 最大1,000件の帳票が画面上表示できます。1,001件以降の帳票を閲覧・ダウンロードされる場合、表示条件で絞込んで ください。

# ◆ 掲載期間は、掲載開始から最大13ヶ月間です。

(3) [PDF]アイコンまたは[CSV]アイコンをクリックすると、帳票を閲覧またはダウンロードできます。

◆ ダウンロードする際は、保存先を選択します。

# <span id="page-39-0"></span>5.2 お知らせの確認

青森銀行からの[お知らせ]の確認方法について説明します。

(1) トップページの[お知らせ]のリンクをクリックします。 ⇒[お知らせ詳細]画面が表示されます。

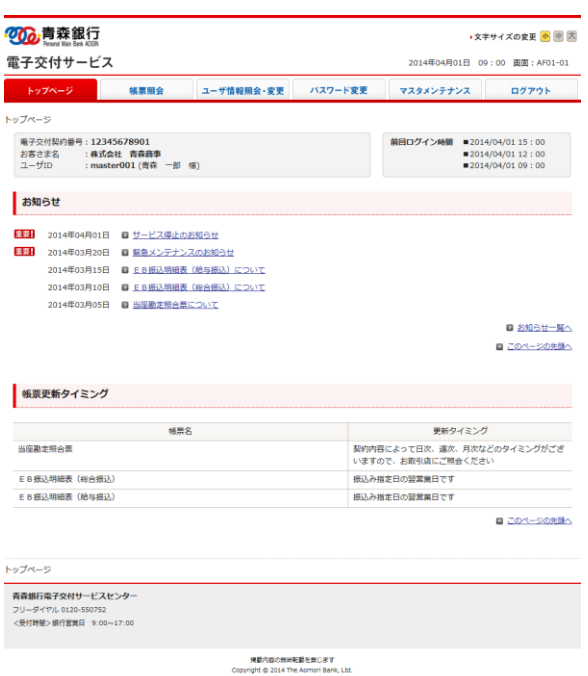

#### ◆ トップページの[お知らせ]欄には、青森銀行からの[お知らせ]が、直近5 件まで表示されます。必ずご確認ください。 ◆ 重要な[お知らせ]には、[重要]アイコンが表示されます。

(2) [件名]をクリックする事で詳細内容をご確認いただけます。

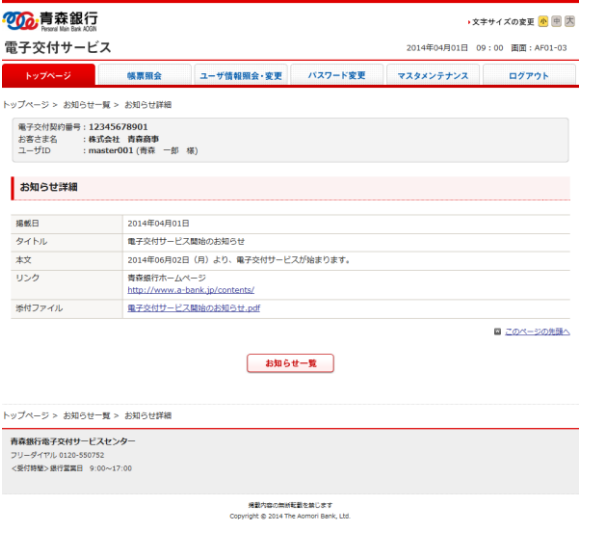

- ◆ [リンク]に記載の URL をクリックする事で、リンク先が別ウィンドウで表示されます。
- ◆ [添付ファイル]の表示及びダウンロードが可能です。

(3) 全ての[お知らせ]を閲覧したい場合は、[お知らせ一覧]ボタンを押します。 ⇒[お知らせ一覧]画面が表示されます。

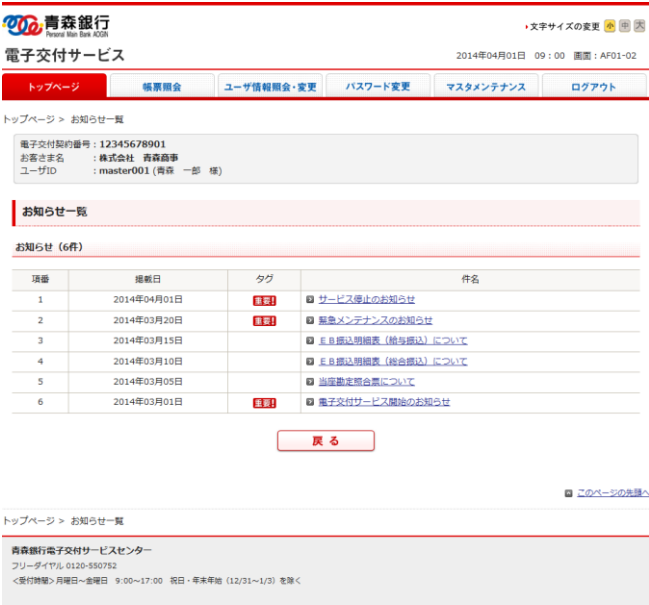

**帰載内容の無断転載を禁じます**<br>Copyright @ 2014 The Aomori Bank, Ltd.

(4) [件名]をクリックする事で詳細内容をご確認いただけます。

# ◆ 重要な[お知らせ]には、[重要]アイコンが表示されます。

(5) [戻る]ボタンを押します。 ⇒[トップページ]画面が表示されます。

### <span id="page-41-0"></span>5.3 パスワード変更

ご自身(マスタユーザ及び一般ユーザ)のログインパスワードを変更する手順について説明します。

#### ■ パスワードは、定期的に変更することを推奨します。 (90 日ごとに変更を促す画面が自動的に起動されます) ■ パスワードは、他の人から推測されにくいものを設定することを推奨します。

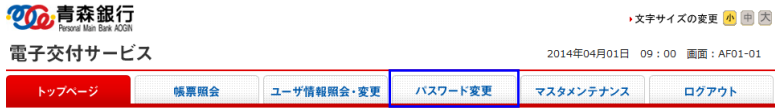

(1) [パスワード変更]ボタンを押します。 ⇒[ユーザ情報変更(パスワード)]画面が表示されます。

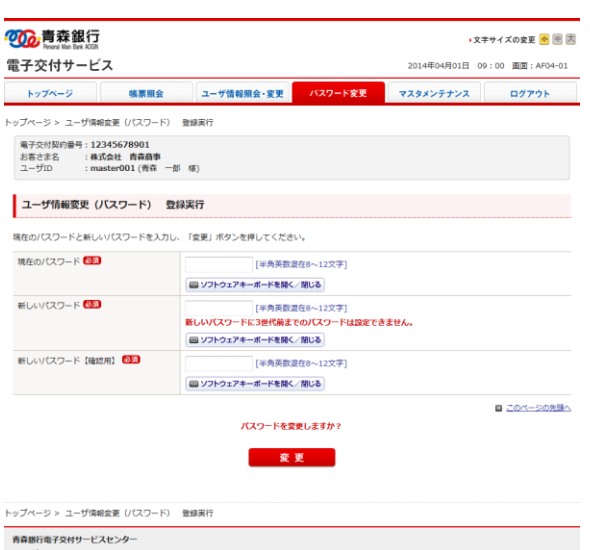

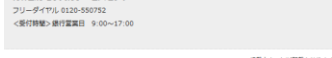

- **帰勤内容の無断転勤を禁じます**<br>Copyright @ 2014 The Aomori Bank, Ltd.
- (2) [現在のパスワード][新しいパスワード][新しいパスワード【確認用】]を入力します。

# 【ユーザ情報変更(パスワード)】

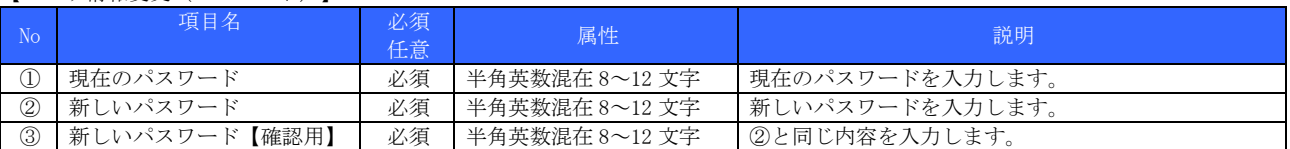

(3) [変更]ボタンを押します。

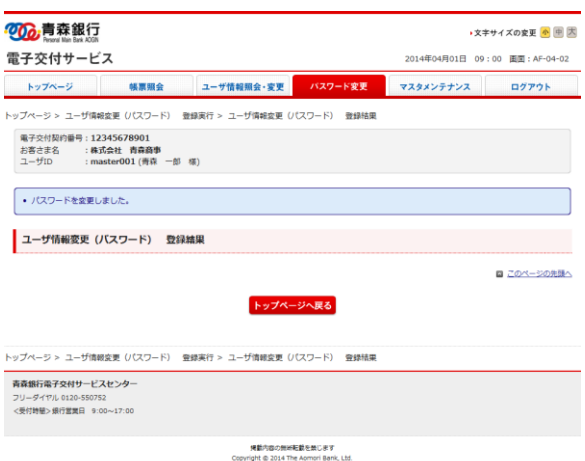

(4) パスワードが変更されたことを確認し、[トップページへ戻る]ボタンを押します。 ⇒[トップページ]画面が表示されます。

<sup>⇒[</sup>ユーザ情報変更結果(パスワード)]画面が表示されます。

# <span id="page-42-0"></span>5.4 ユーザ情報の照会・変更

[マスターユーザ][一般ユーザ(権限付ユーザ)]がご自身のユーザ情報を照会・変更する方法について説明します。 変更可能な項目は以下のとおりです。

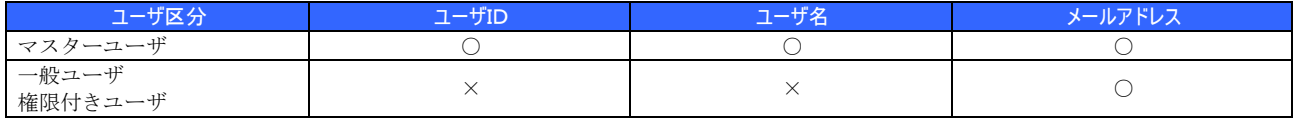

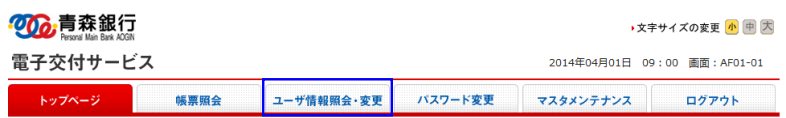

(1) 電子交付サービスにログインし、[ユーザ情報照会・変更]ボタンを押します。 ⇒[ユーザ情報照会・変更]画面が表示されます。

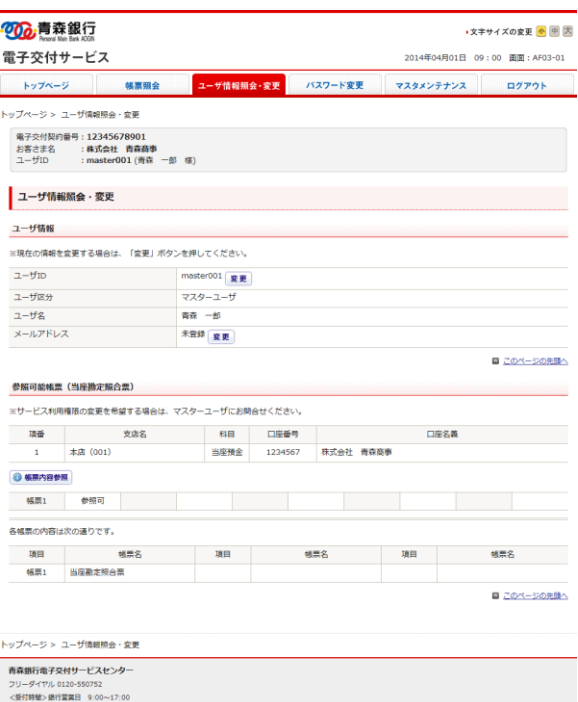

**帰動内容の無断転載を禁じます**<br>Copyright @ 2014 The Aomori Bank, Ltd.

(2) 変更部分の[変更]ボタンを押します。

#### [ユーザ ID][ユーザ名]を変更したい場合(マスターユーザのみ)|

⇒[ユーザ情報変更(ユーザ ID・ユーザ名)]画面が表示されます。 後述[ユーザ ID・ユーザ名を変更する]を参照し、内容を修正してください。

# [メールアドレス]を変更したい場合

**→[ユーザ情報変更 (メールアドレス)]画面が表示されます。** 後述[メールアドレスを変更する]を参照し、内容を修正してください。

# <span id="page-43-0"></span>5.4.1 ユーザID・ユーザ名を変更する(マスターユーザのみ)

(1) [変更後ユーザ ID]と[変更後ユーザ ID【確認用】][変更後ユーザ名]を入力します。

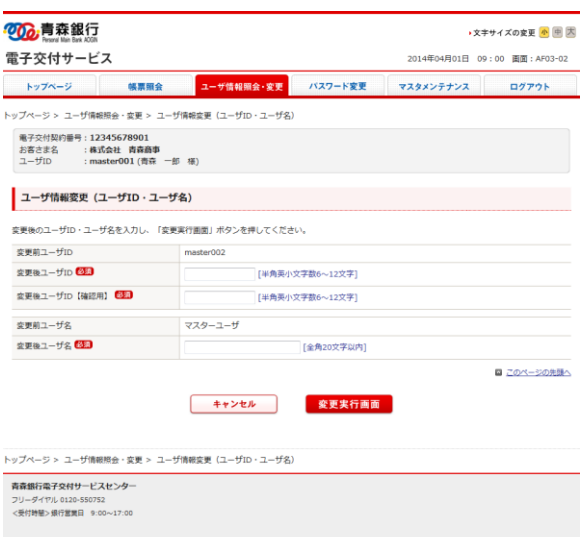

**横数内容の無料転載を禁じます**<br>Copyright © 2014 The Asmori Bank, Ltd.

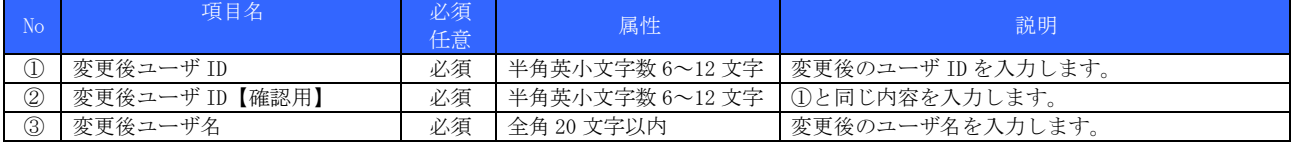

(2) [変更実行画面]ボタンをクリックします。 ⇒[ユーザ情報変更実行(ユーザ ID・ユーザ名)]画面が表示されます。

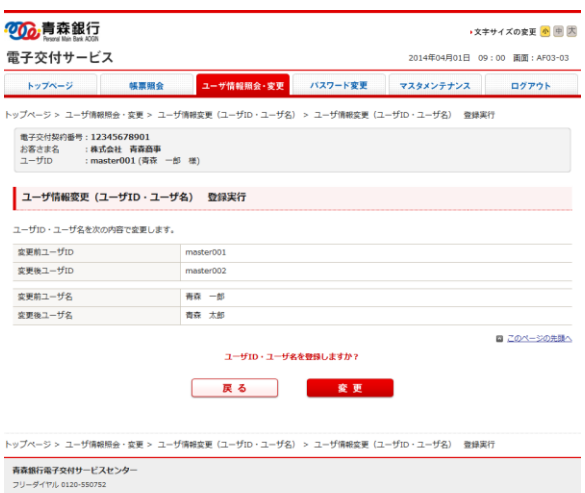

<受付時間>銀行営業日 9:00~17:00

**帰航内容の無断転載を禁じます**<br>Copyright @ 2014 The Aomori Bank, Ltd.

(3) 変更内容を確認し、[変更]ボタンを押します。 ⇒[ユーザ情報変更結果(ユーザ ID・ユーザ名)]画面が表示されます。

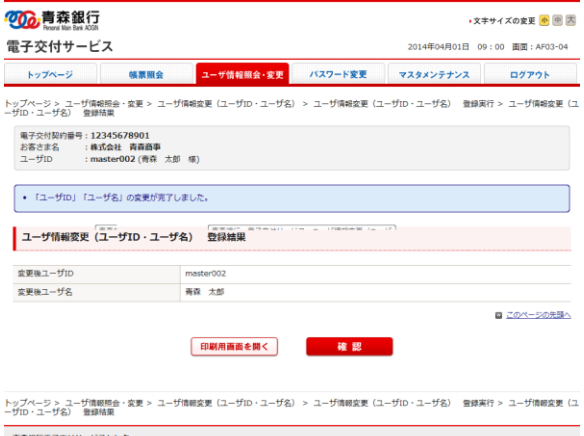

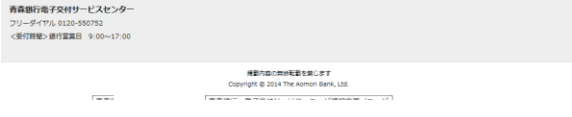

- **◆ [変更]ボタンを押すと同時に設定変更された旨がメールアドレス登録者へ電子メールで通知されます。**
- ◆ ユーザ情報変更結果(ユーザ ID・ユーザ名)を印刷する場合、[印刷用画面を開く]ボタンを押します。別ウィンドウで印刷専用画 面が表示されます。
- (4) 変更されたことを確認し、[確認]ボタンを押します。 ⇒[ユーザ情報照会・変更]画面が表示されます。

# <span id="page-45-0"></span>5.4.2 メールアドレスを変更する

(1) [変更後メールアドレス][変更後メールアドレス【確認用】]を入力します。

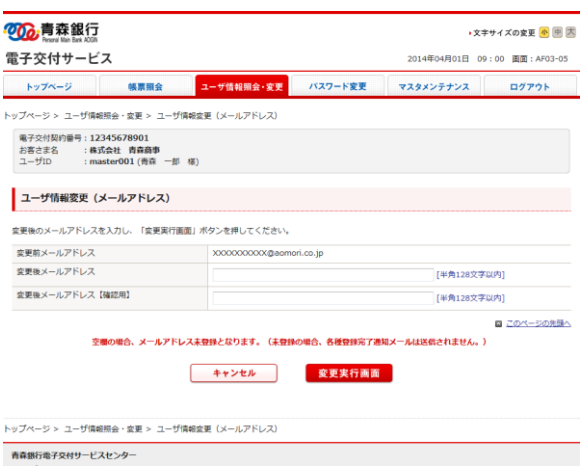

フリーダイヤル 0120-550752<br><受付特徴>銀行営業日 9:00〜17:00

発動内容の無断転勤を禁じます<br>Copyright © 2014 The Aomori Bank, Ltd.

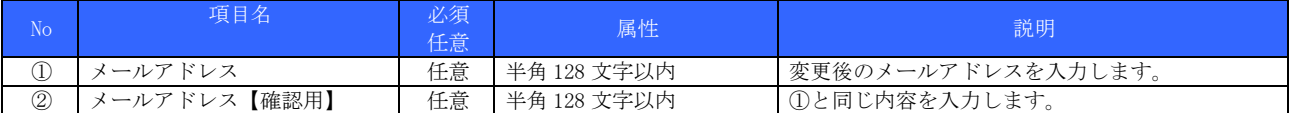

◆ メールアドレスには、パソコン用のメールアドレスを登録してください。携帯電話用のメールアドレスは登録できません。 ◆ 変更後のメールアドレスを未入力にすると、メールアドレス未登録状態となります。

(2) [変更実行画面]ボタンを押します。 -<br>⇒[ユーザ情報変更実行(メールアドレス)]画面が表示されます。

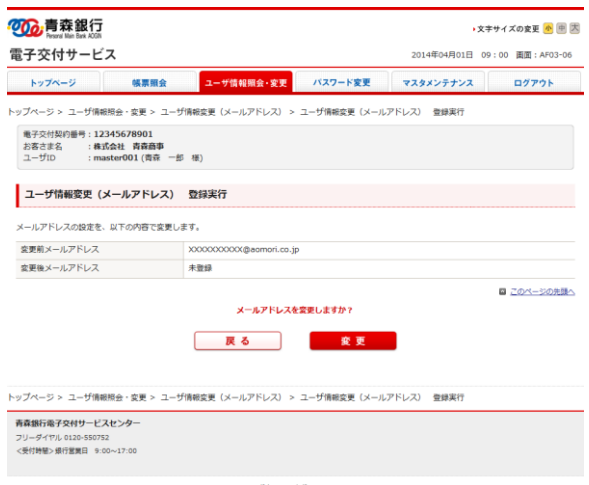

**凭款内容の無料転載を禁じます**<br>Copyright © 2014 The Aomori Bank, Ltd.

(3) 変更内容を確認し、[変更]ボタンを押します。 ⇒[ユーザ情報変更結果(メールアドレス)]画面が表示されます。

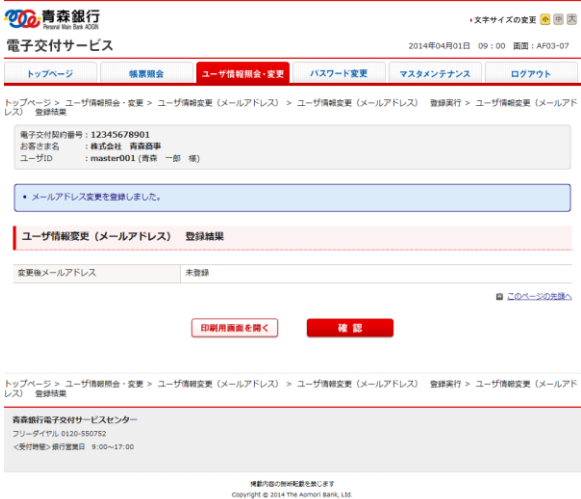

- ◆ [変更]ボタンを押すと同時に設定変更された旨がメールアドレス登録者 (変更前・変更後) へ電子メールで通知されます。
- ◆ ユーザ情報変更結果 (メールアドレス) を印刷する場合、[印刷用画面を開く]ボタンを押します。別ウィンドウで印刷専用画面が 表示されます。
- (4) 変更されたことを確認し、[確認]ボタンを押します。 ⇒[ユーザ情報照会・変更]画面が表示されます。

# <span id="page-47-0"></span>6 お困りの時にご覧ください

# <span id="page-47-1"></span>6.1 QA

- (1) 契約が複数あるのですが、1つにまとめる事はできますか? ⇒WEB 上からは変更できません。変更のお手続きが必要となりますので、お取引店にご相談ください。
- (2) 取引支店の支店コード・支店名が変更となりますが、必要な手続きはありますか? ⇒お客さまのお手続きは必要ございません。

# <span id="page-47-2"></span>6.2 電話でのお問合せ先

青森銀行電子交付サービスセンター

# 0120-550752

<受付時間> 銀行営業日 9:00 ~ 17:00